#### Alfresco Collaboration solution

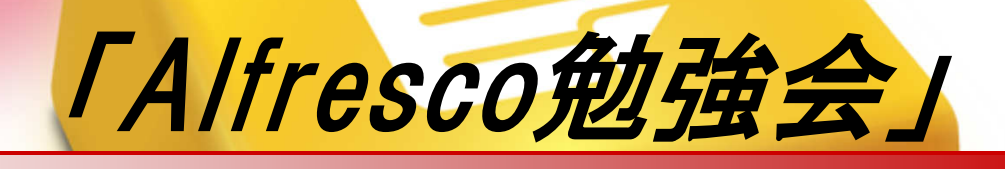

 $\sim$  2020 4  $'$  / 7  $\sim$  - 0.34 初期インストール編~

#### 株式会社ヴィセント2014年5月21日

内容

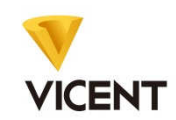

## ■勉強会の環境について

Alfresco One トライアル版ダウンロード

# ■ さくらクラウドへの接続・基本情報

■ Alfresco One トライアル版インストール

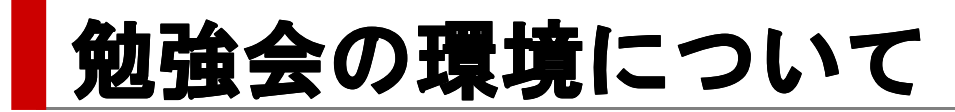

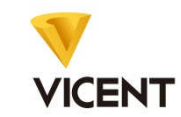

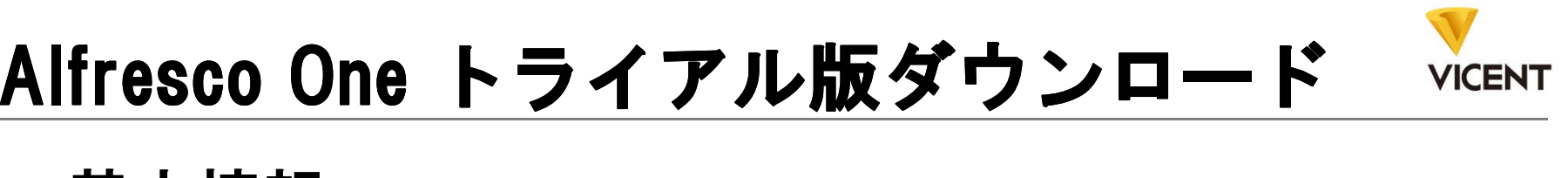

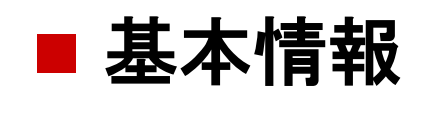

Alfresco Oneトライアル版について

バージョン: Alfresco One 4.2 Departmental 利用期間 :30日間 ※30日後は、読取り専用となる。

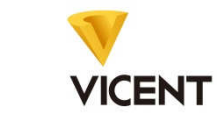

# Alfresco One トライアル版ダウンロード<br>- - - - - - - - - - - - - - - - - - -

■ トライアル版ダウンロード

URL:http://www.alfresco.com/jp/products/alfresco-one/trial

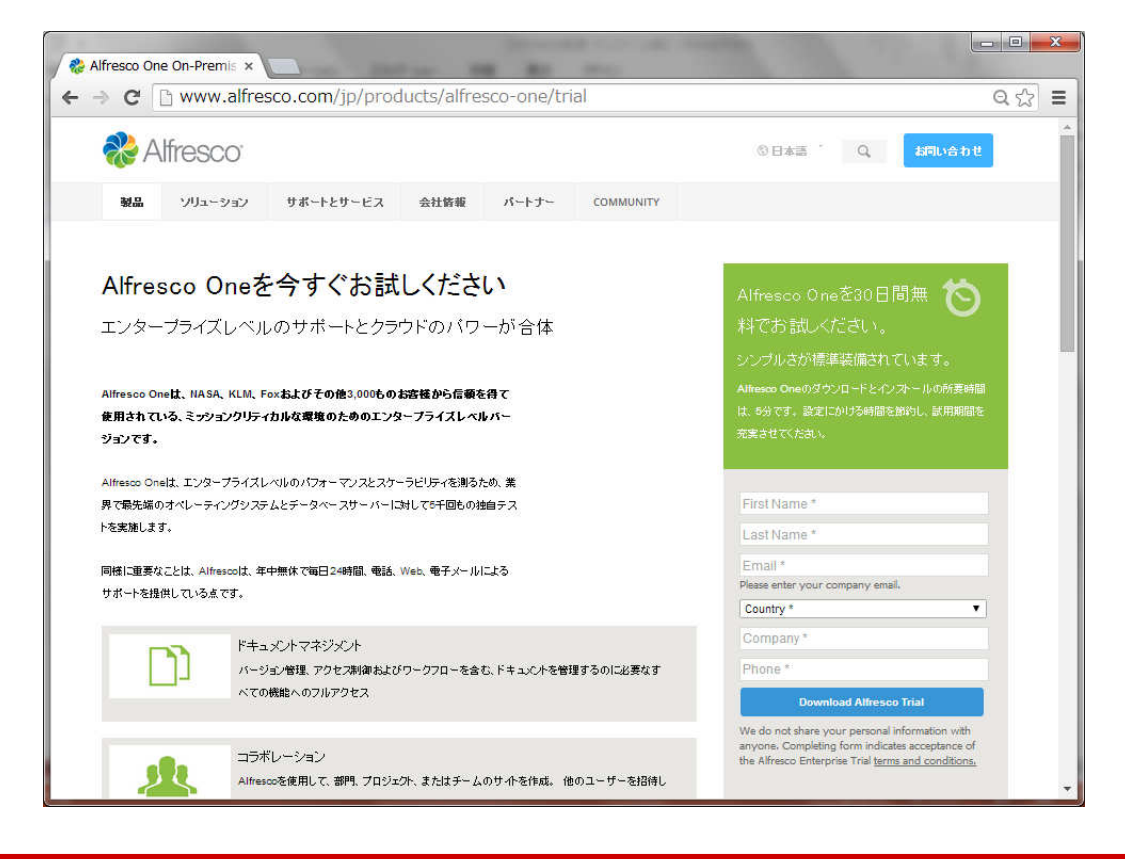

【ダウンロードの流れ】1.必要事項を記入

2.メールにてダウンロードURLをお知らせ

3.対象URLをクリックしてトライアル版をダウンロード

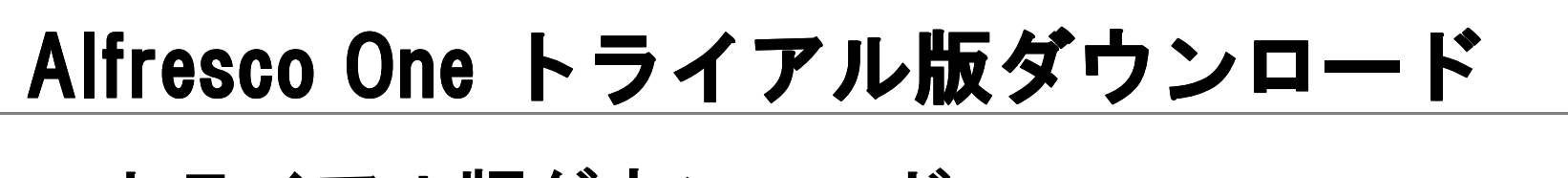

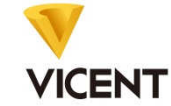

# ■ トライアル版ダウンロード

#### 1.必要事項を記入

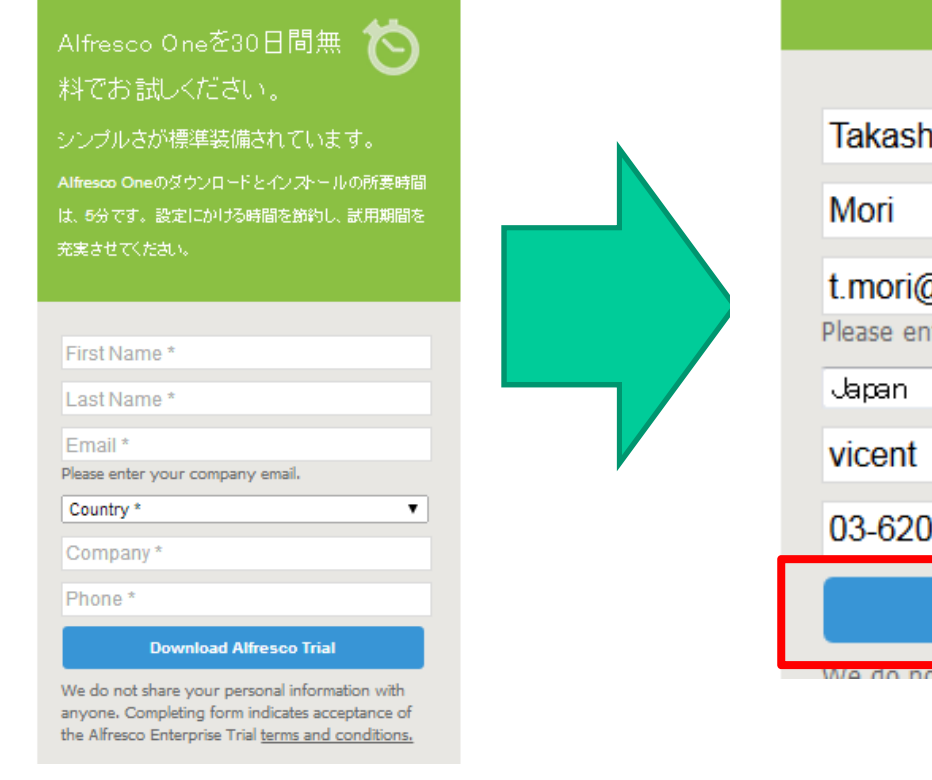

ີ vicent.co.jp ter your company email.

06-9076

**Download Alfresco Trial** 

<u> T Ghare Vollir nerconal information with</u>

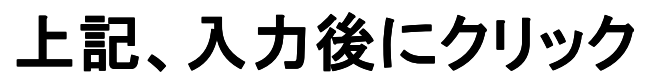

Alfresco One トライアル版ダウンロード<br>- - - - - - - - - - - - - - - - - - -

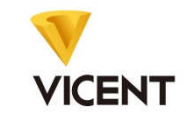

# ■ トライアル版ダウンロード

#### 2.メールにてダウンロードURLをお知らせ

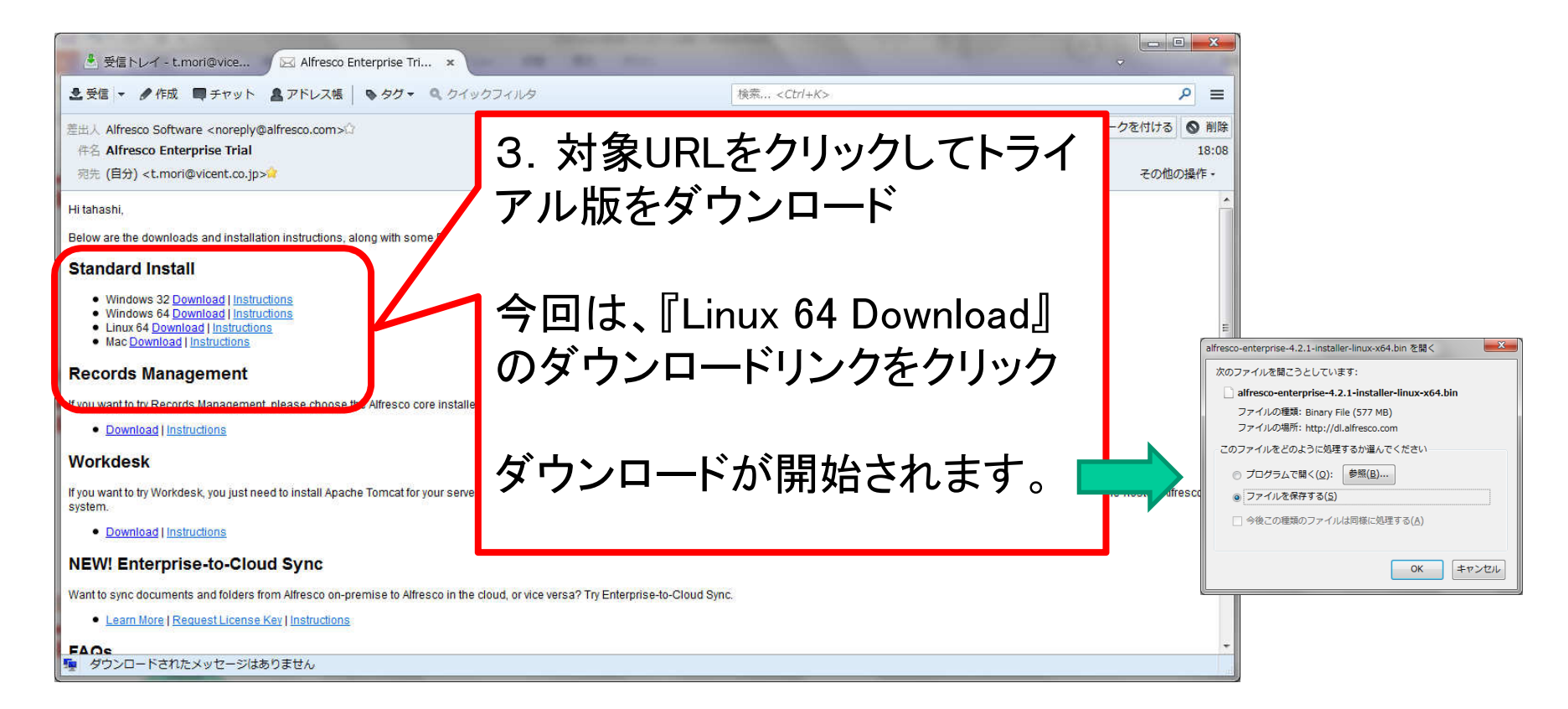

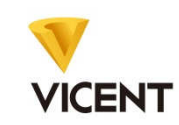

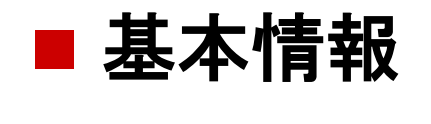

今回利用するレンタルサーバについて

### レンタルサーバ: さくらインターネット<br><sup>GL</sup>円生U/円 - 1 - 2 H H H H H H <del>J M</del> H H 利用制限 : 2万円利用迄 無料

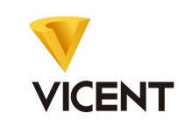

# ■ 利用者登録

#### URL: http://cloud.sakura.ad.jp/

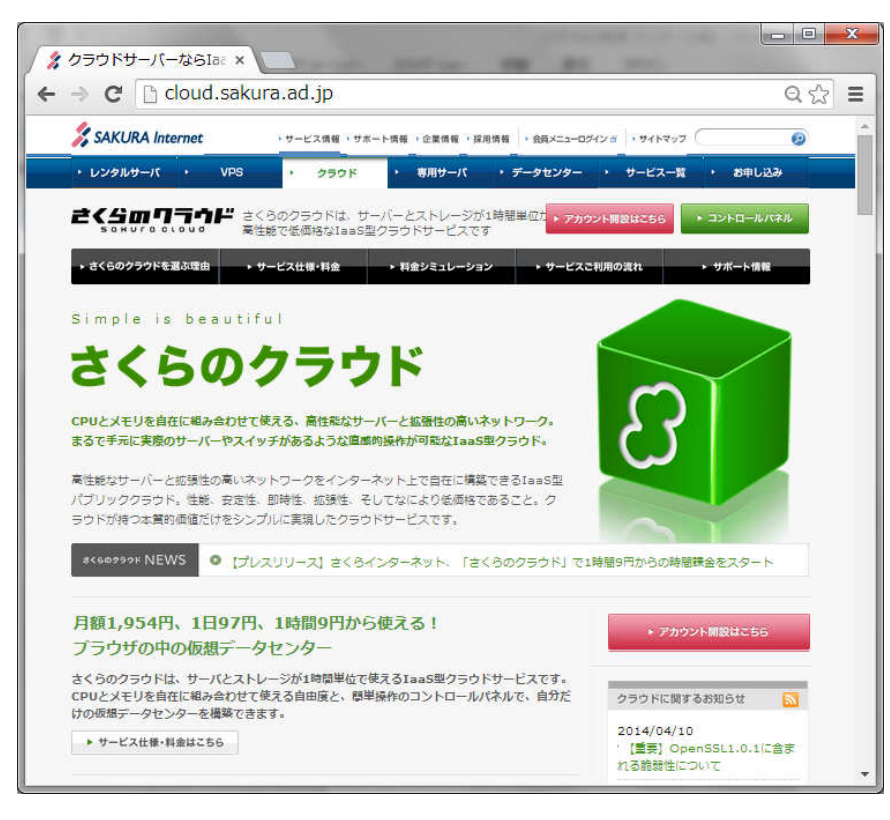

【利用者登録の流れ】 1.アカウント開設必要事項を入力の上、アカ

ウントを開設する。

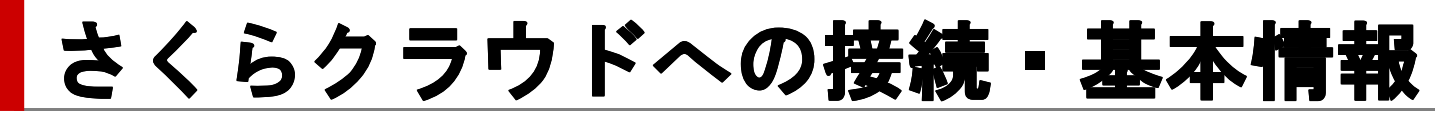

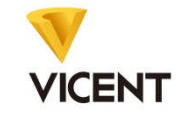

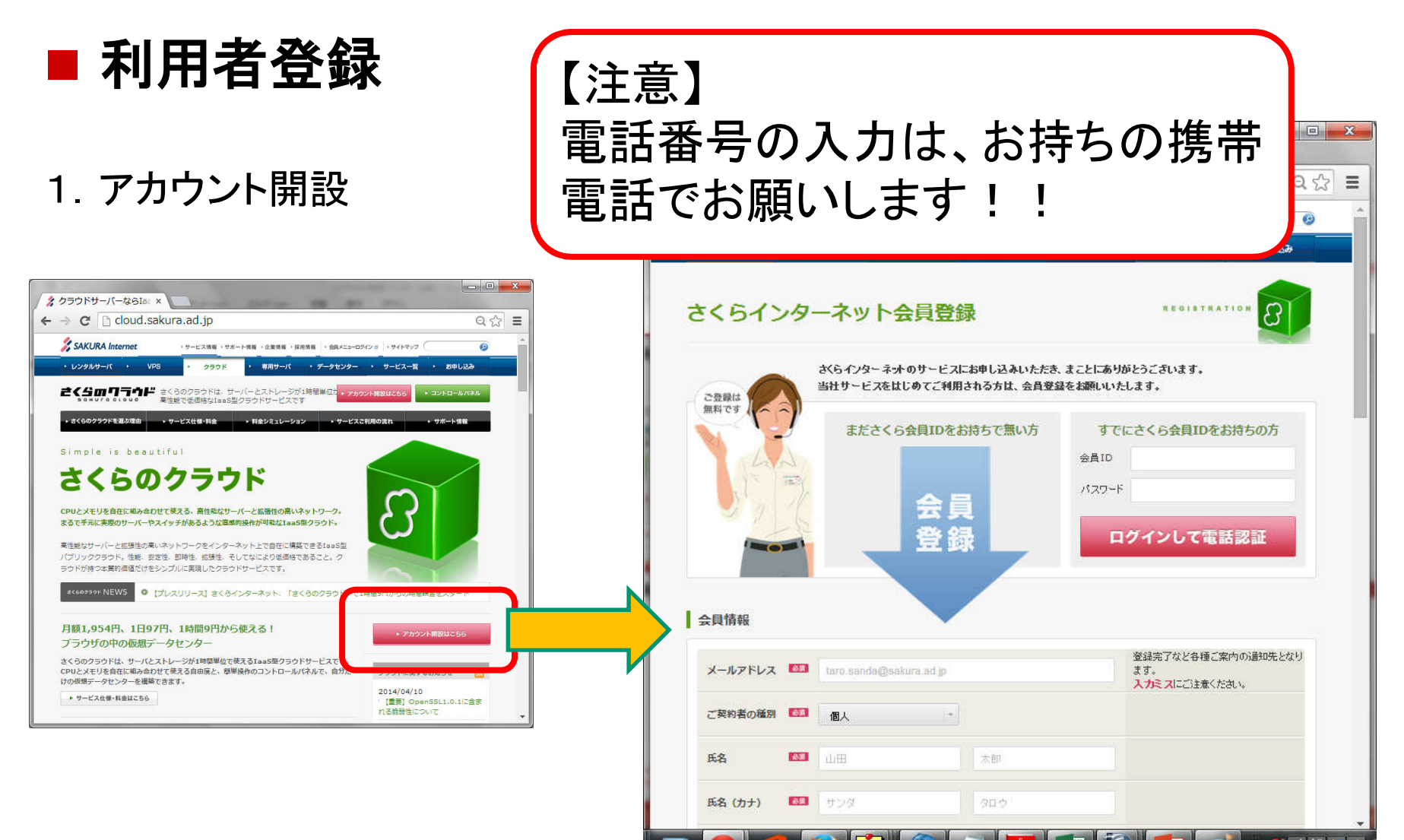

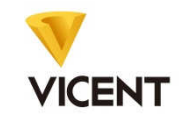

 $\boxed{\begin{array}{c|c|c|c|c|c} \hline \multicolumn{3}{c|}{\mathbf{0}} & \multicolumn{3}{c|}{\mathbf{X}} \hline \multicolumn{3}{c|}{\mathbf{X}} \hline \multicolumn{3}{c|}{\mathbf{X}} \hline \multicolumn{3}{c|}{\mathbf{X}} \hline \multicolumn{3}{c|}{\mathbf{X}} \hline \multicolumn{3}{c|}{\mathbf{X}} \hline \multicolumn{3}{c|}{\mathbf{X}} \hline \multicolumn{3}{c|}{\mathbf{X}} \hline \multicolumn{3}{c|}{\mathbf{X}} \hline \multicolumn{3}{c|}{$ 

 $\circ$   $\circ$  =

## ■ 利用者登録

#### 1 アカウント開設

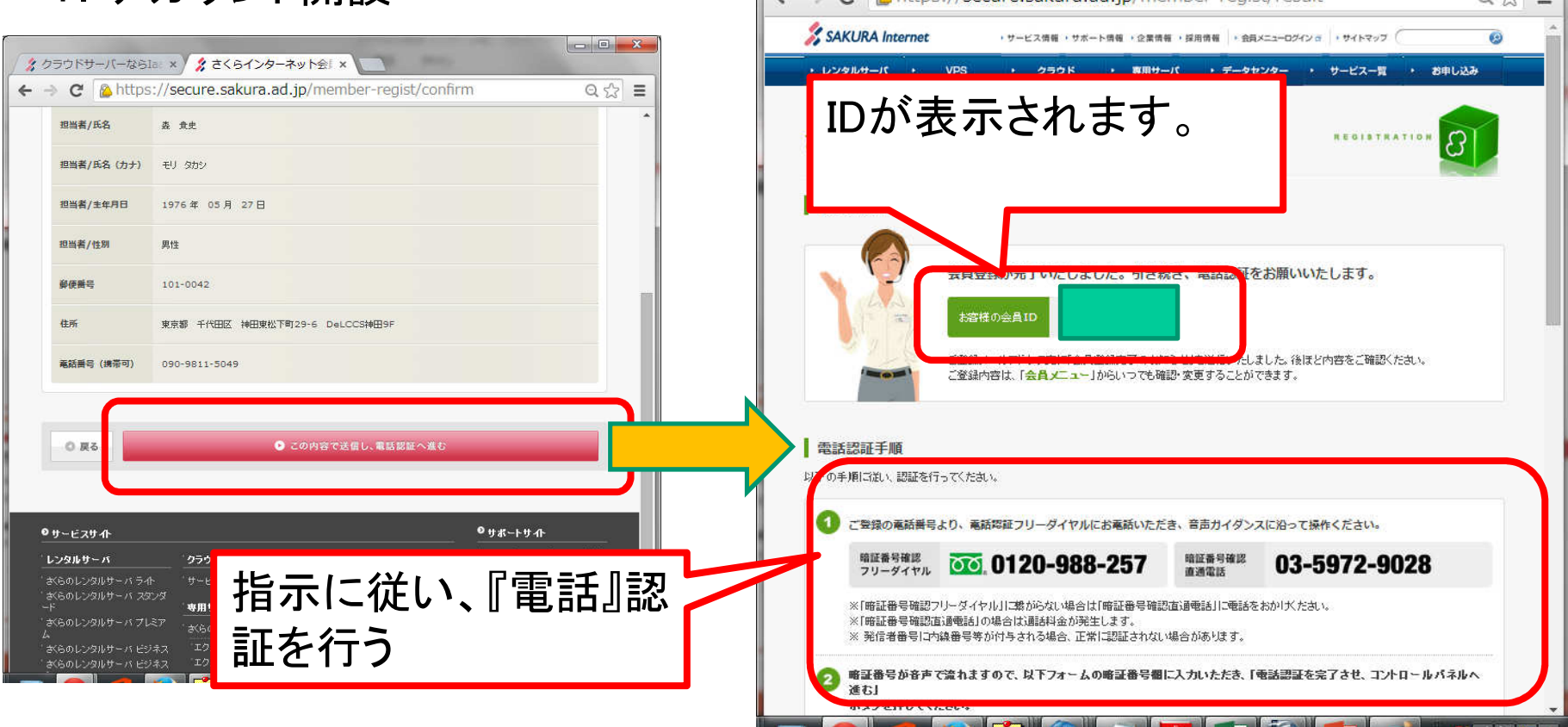

タクラウドサーバーならla × タさくらインターネット会! ×

 $\rightarrow$   $\alpha$  |  $\alpha$  https://secure sakura ad in/member-regist/result

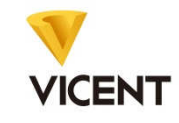

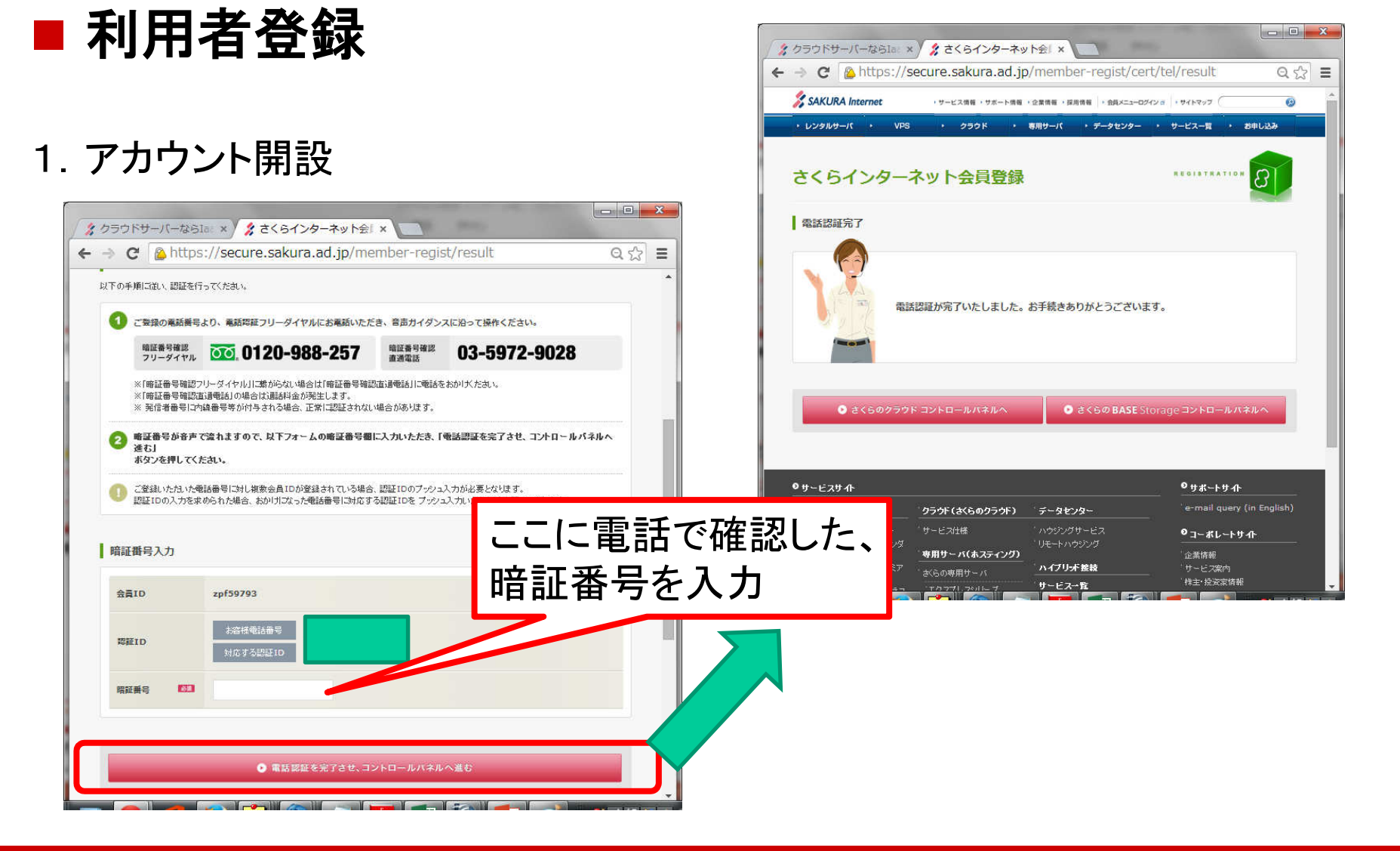

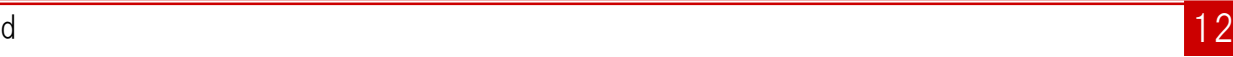

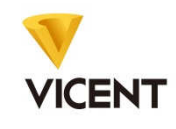

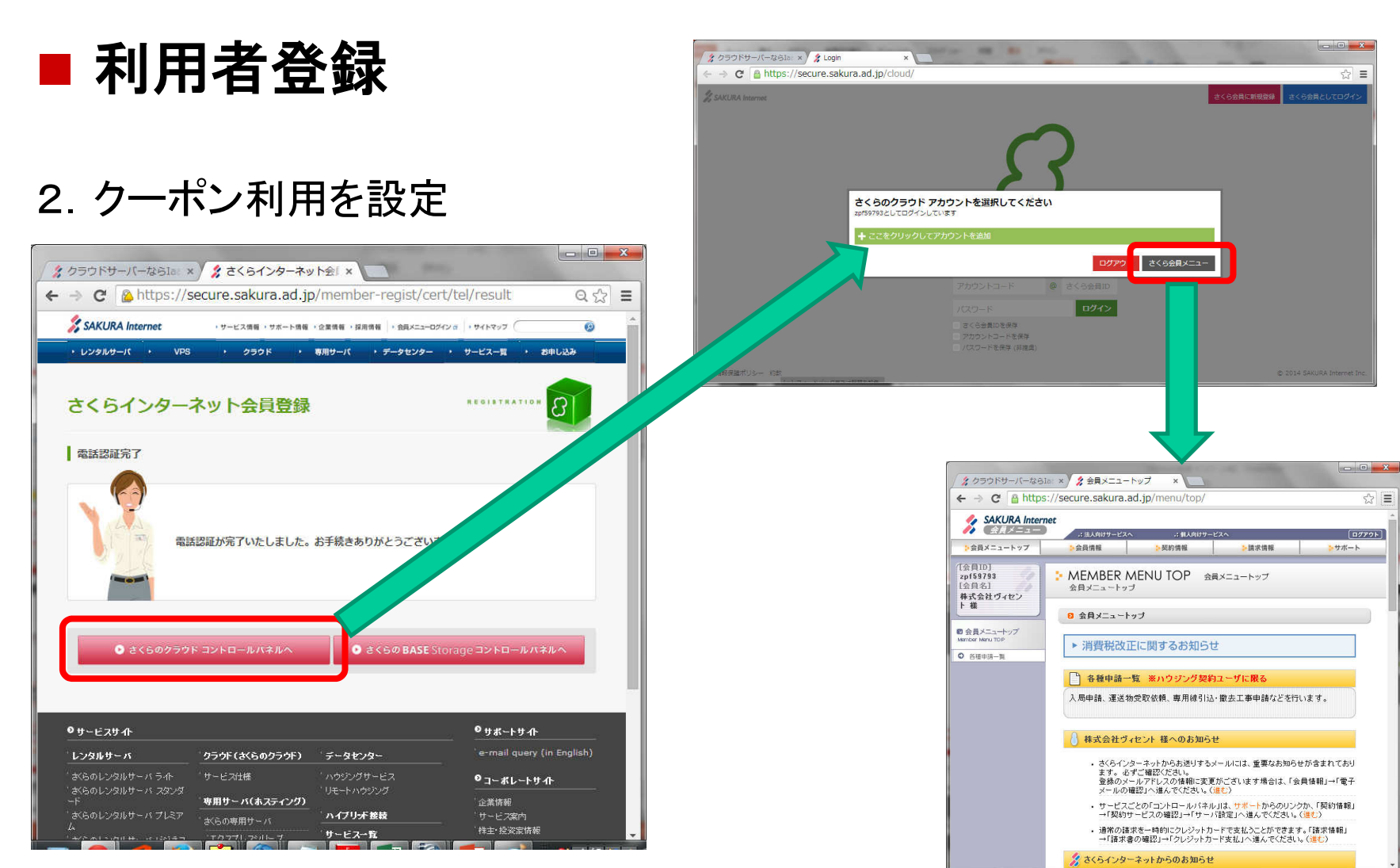

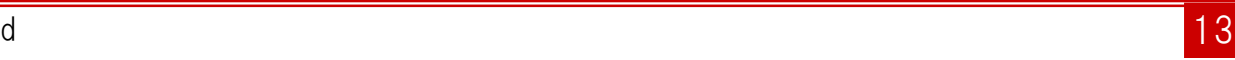

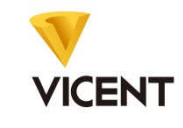

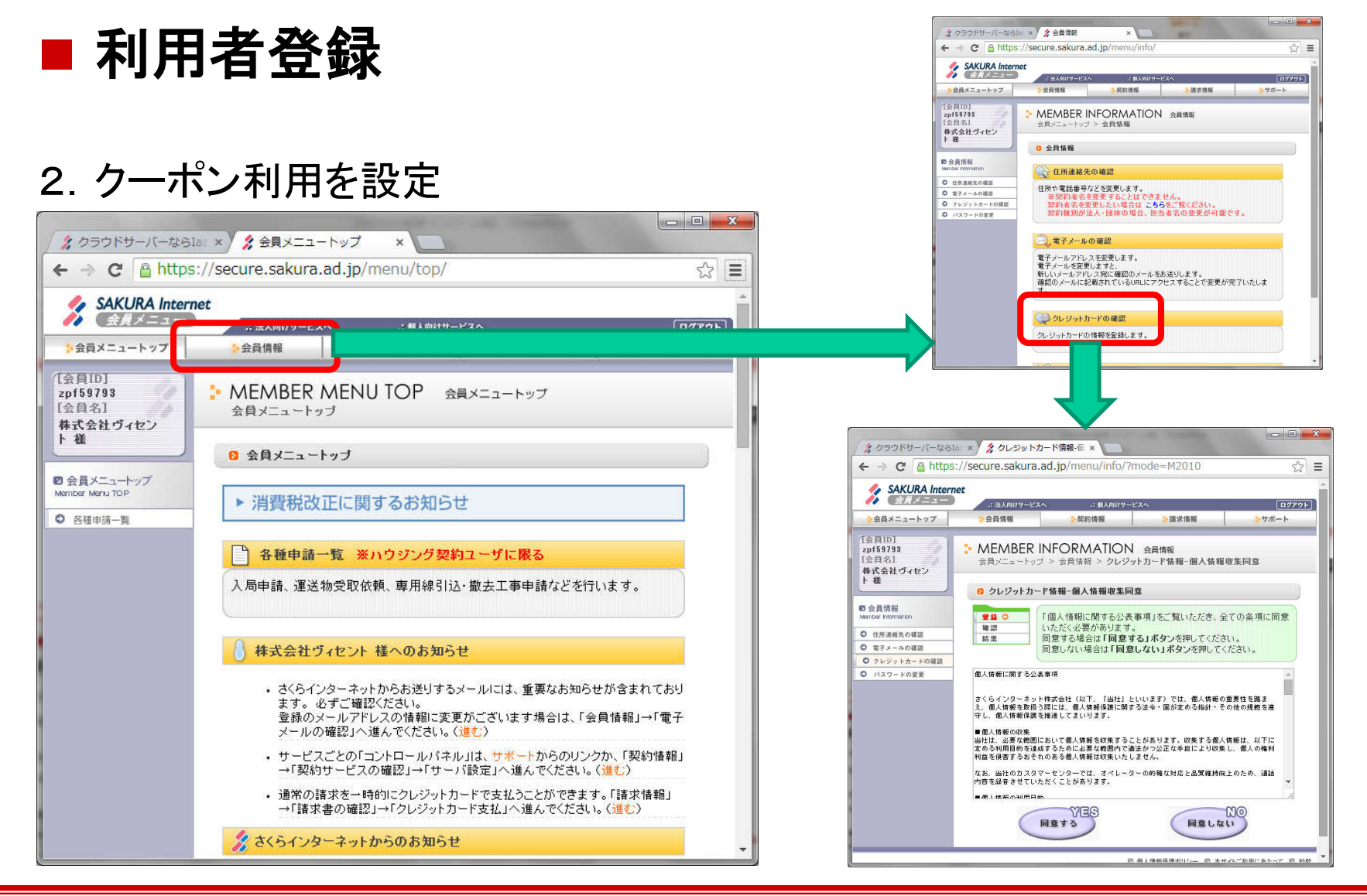

**VICENT** 

ログアウト

 $\approx$   $\equiv$ 

### さくらクラウドへの接続・基本情報

## ■ 利用者登録

#### 2.クーポン利用を設定

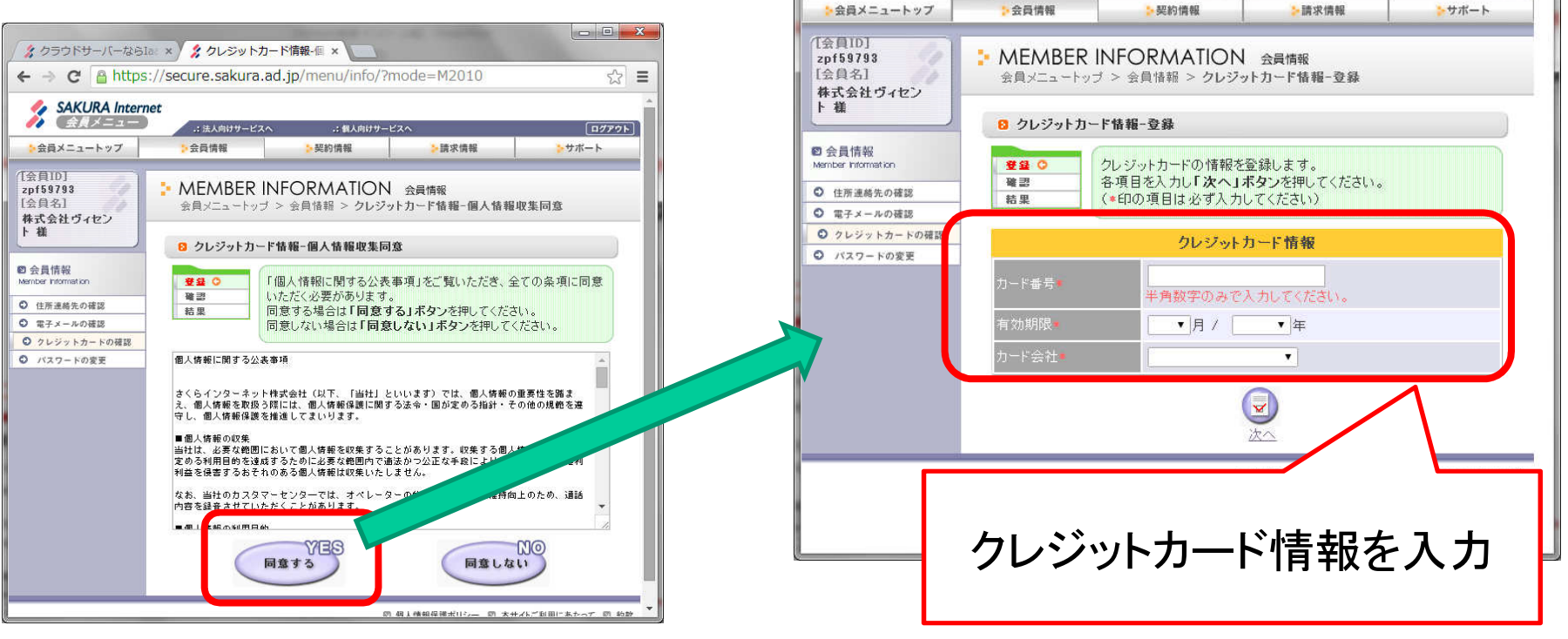

☆ クラウドサーバーならIa: × シクレジットカード情報 章 × ← → C A https://secure.sakura.ad.jp/menu/info/?

.: 法人向けサービスへ

∴個人向けサービスへ

**SAKURA** Internet  $\bigwedge$   $\bigoplus$   $\bigotimes$   $\times$   $=$   $x$  -

Copyright©2014 Vicent Co.,Ltd All right reserved

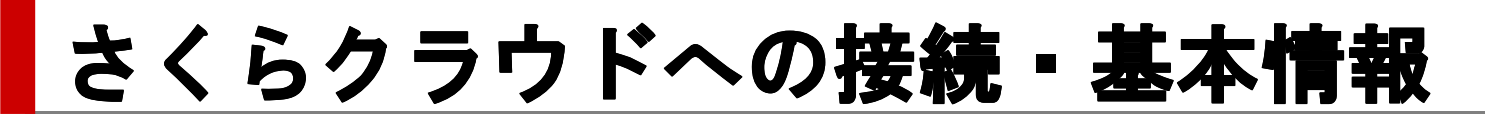

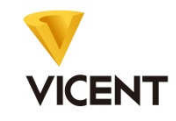

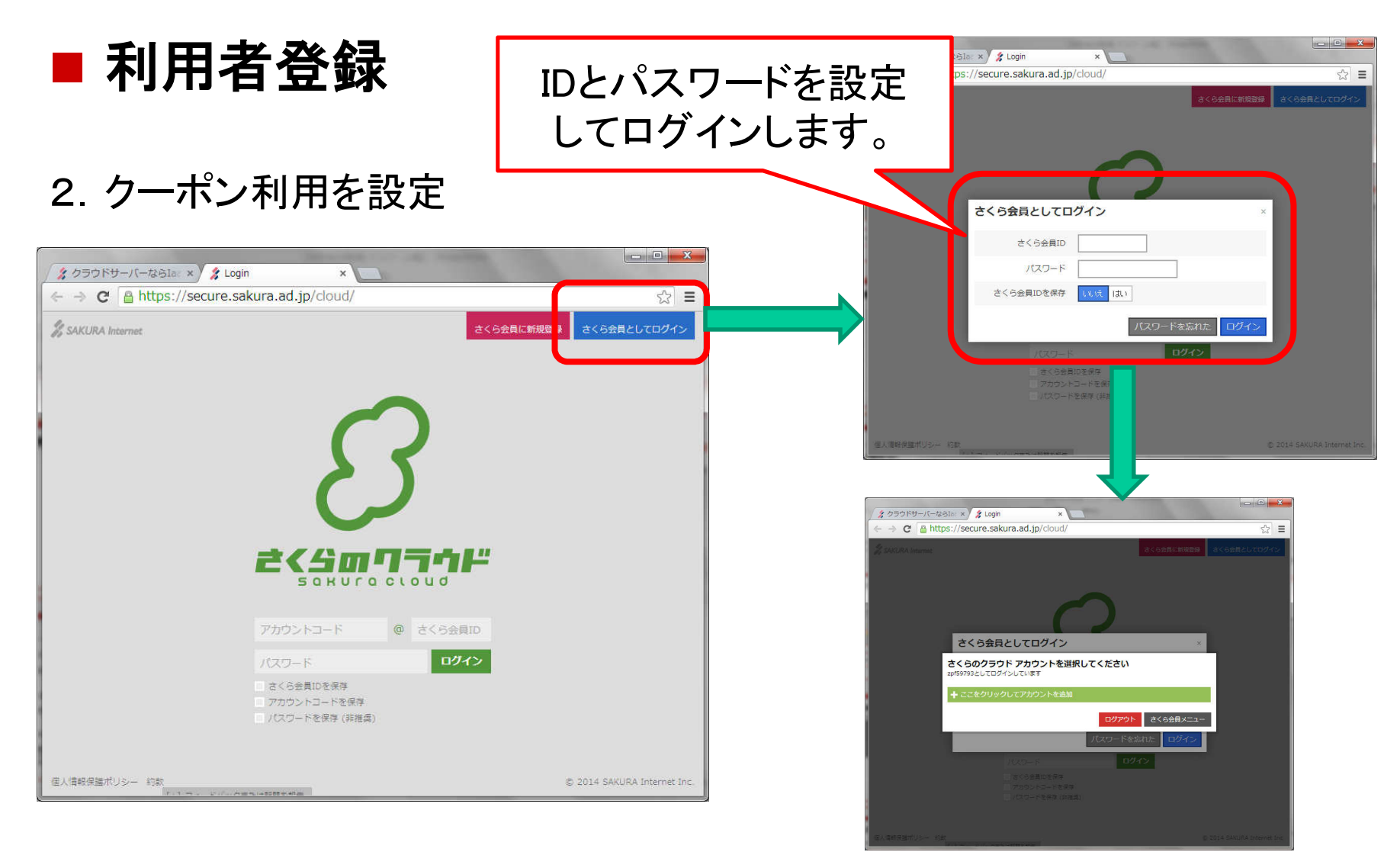

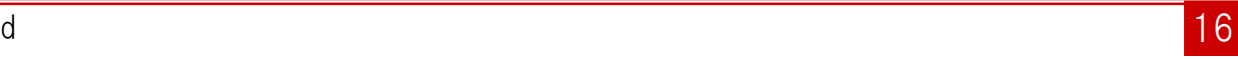

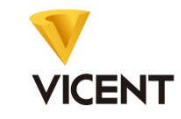

# ■ 利用者登録

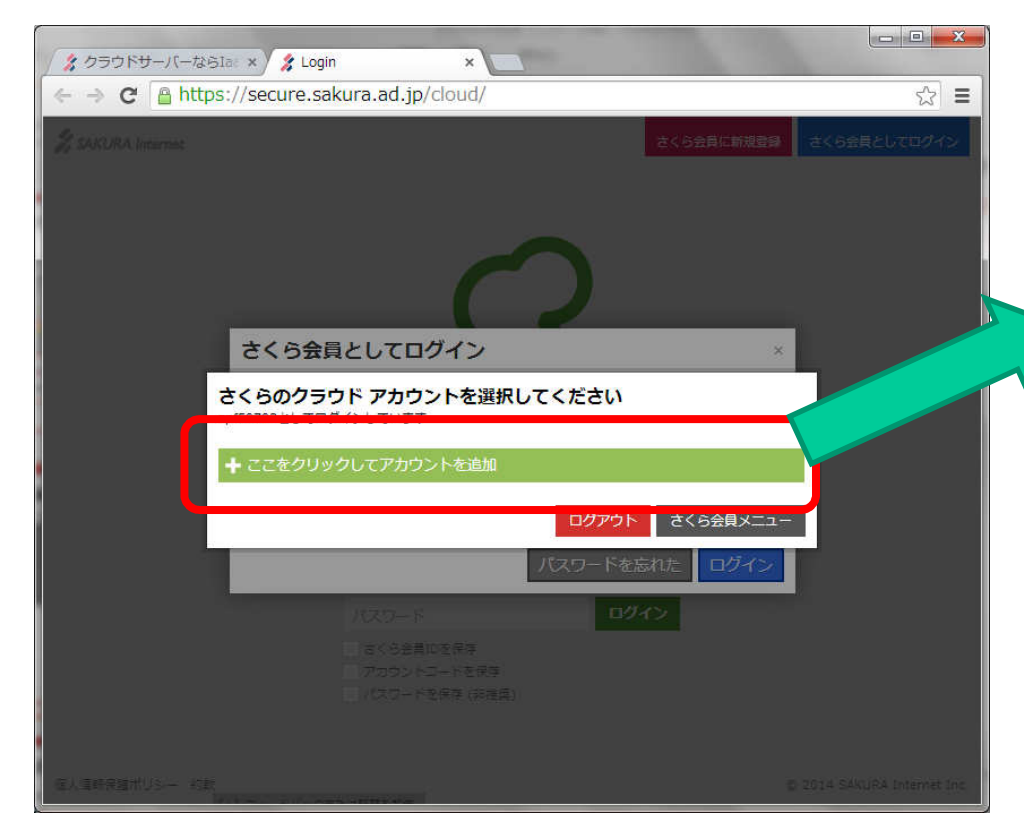

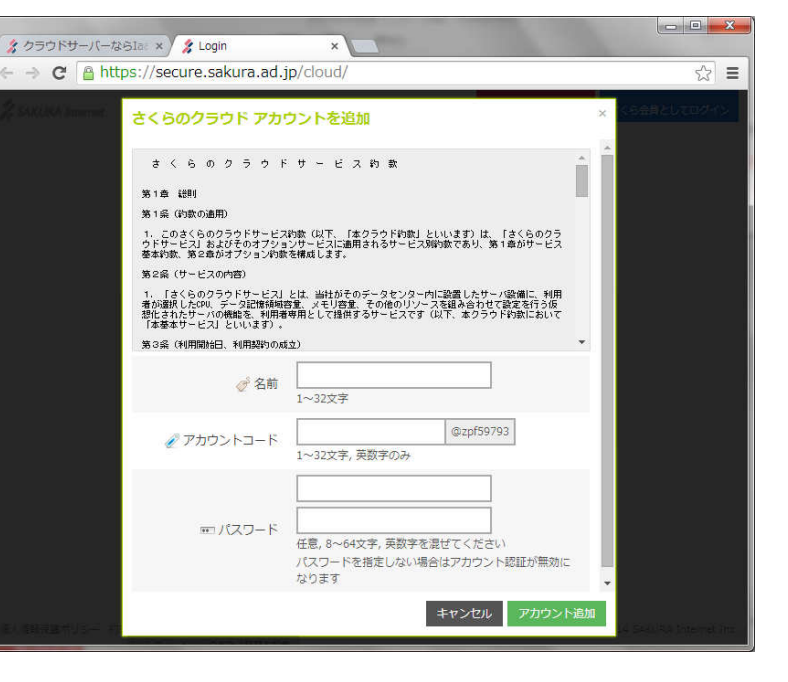

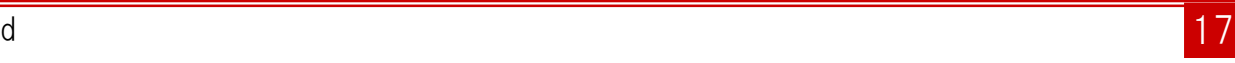

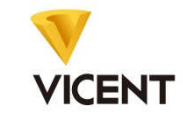

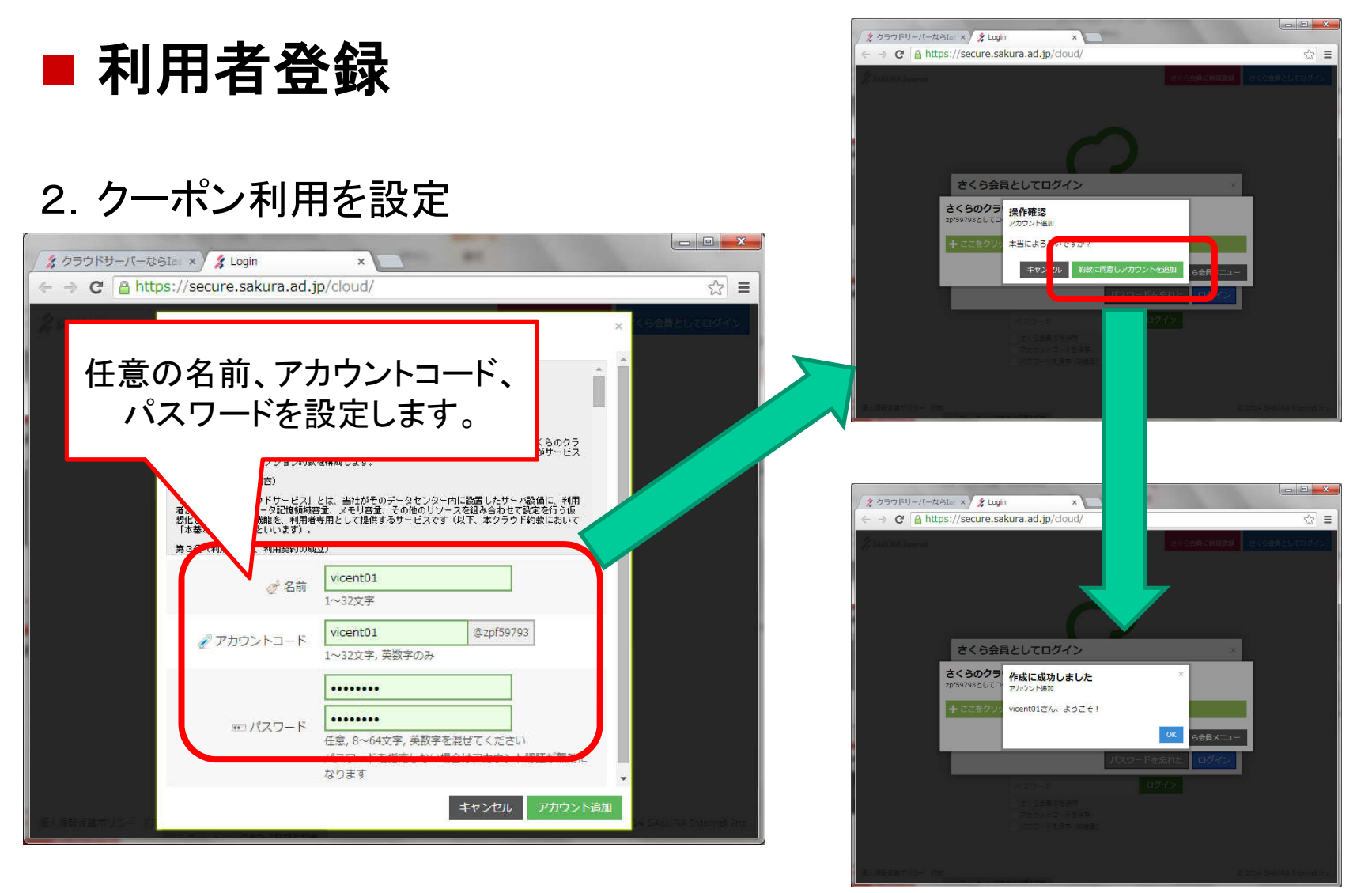

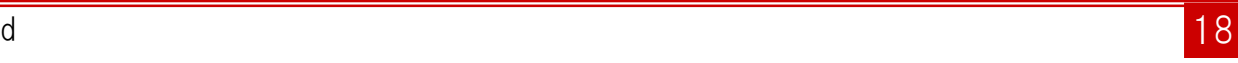

 $\leftarrow$  $\overline{\bullet}$ 1 全

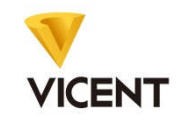

## ■ 利用者登録

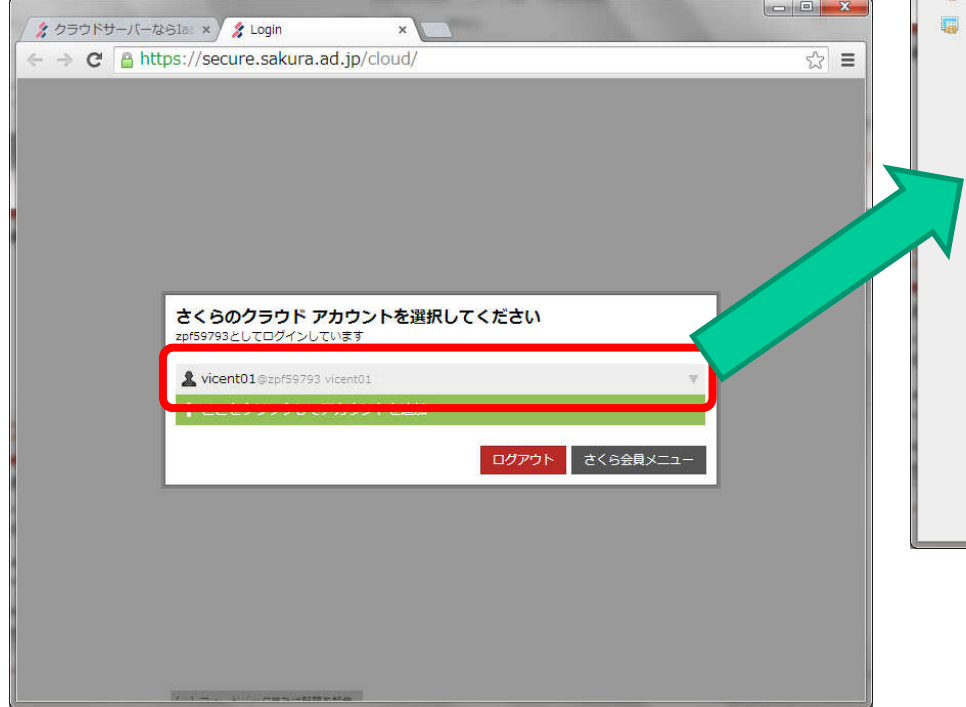

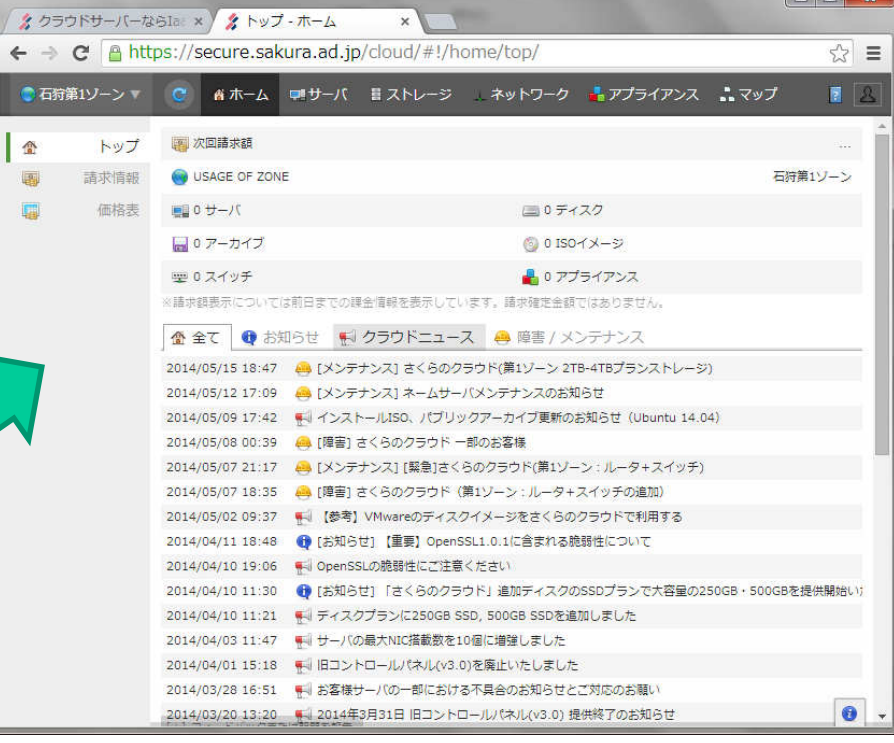

**VICENT** 

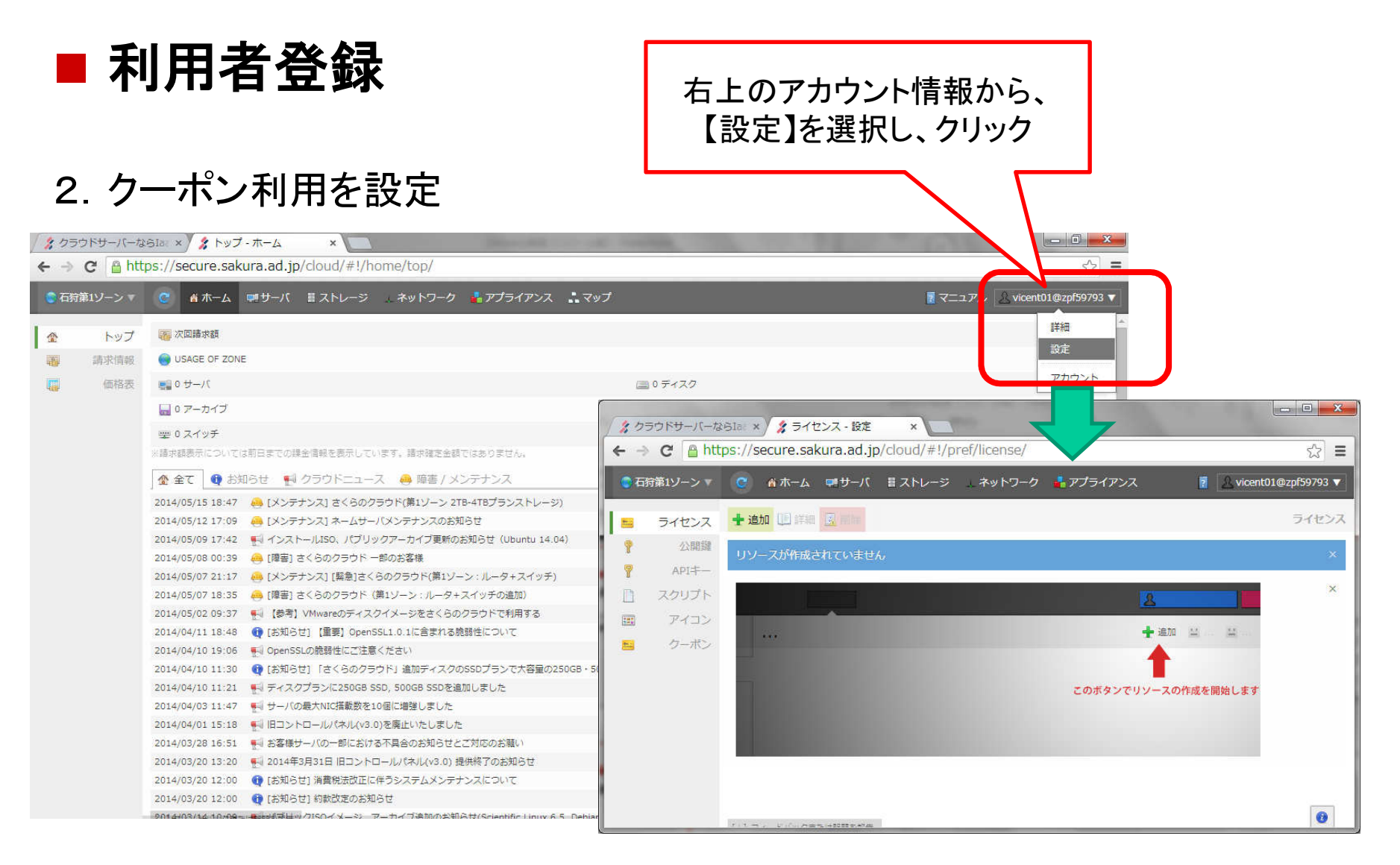

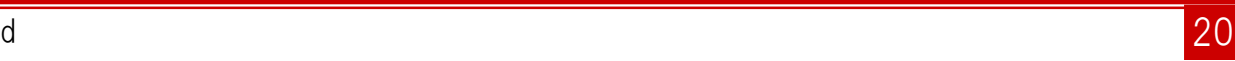

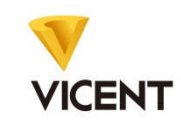

## ■ 利用者登録

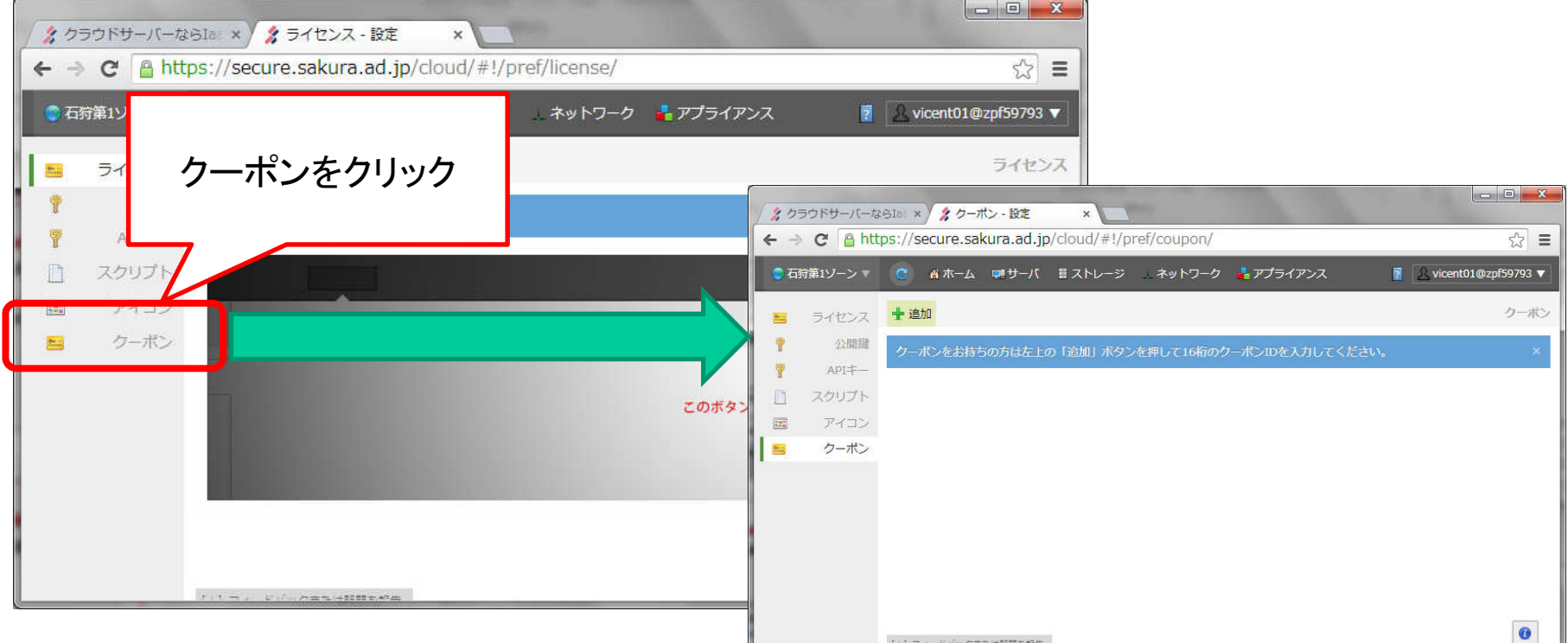

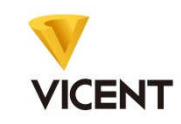

## ■ 利用者登録

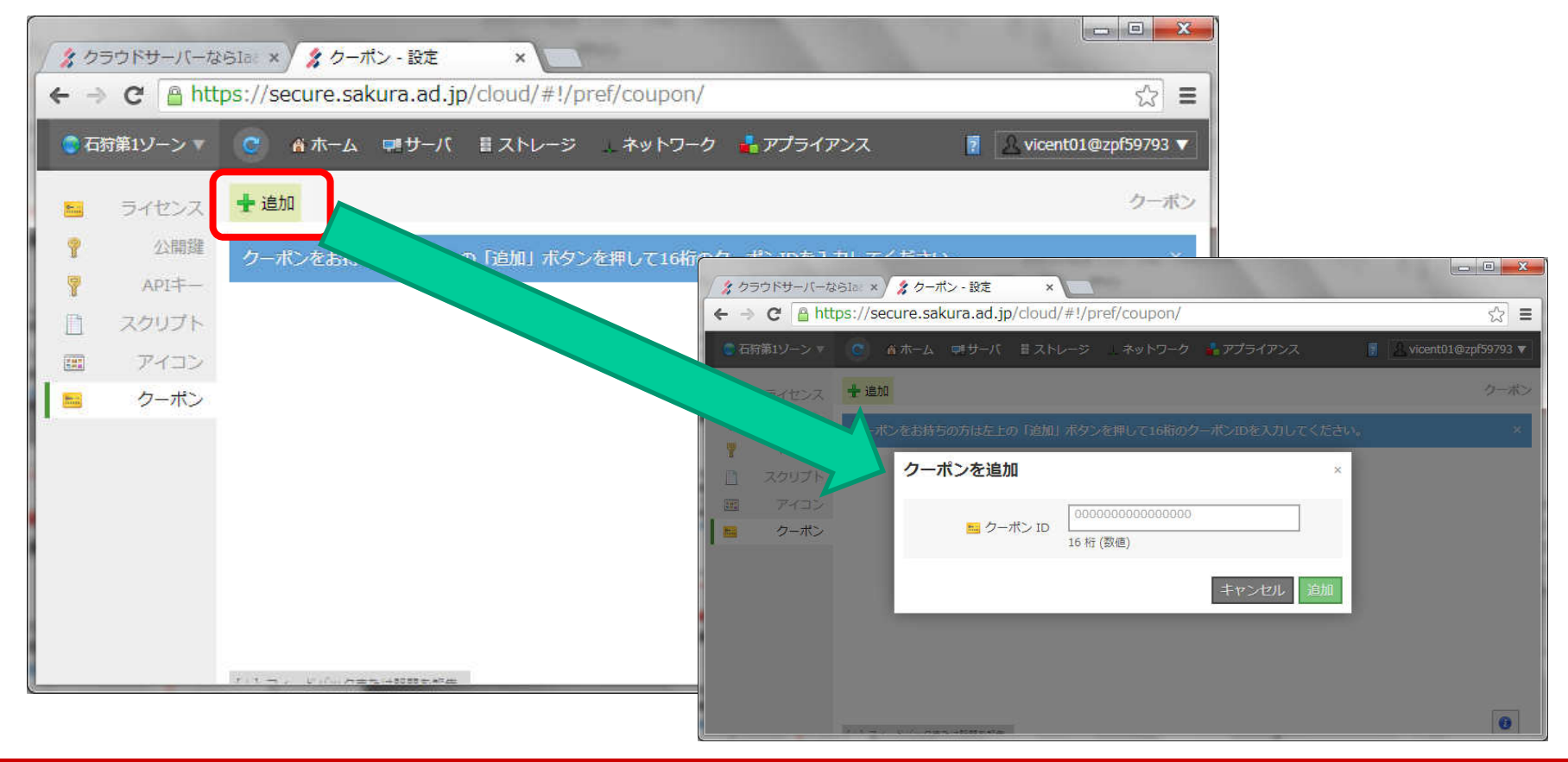

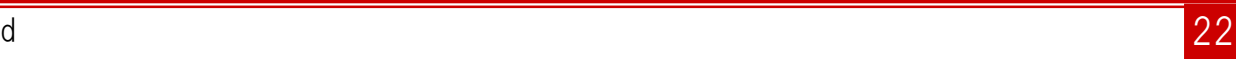

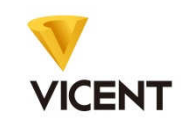

## ■ 利用者登録

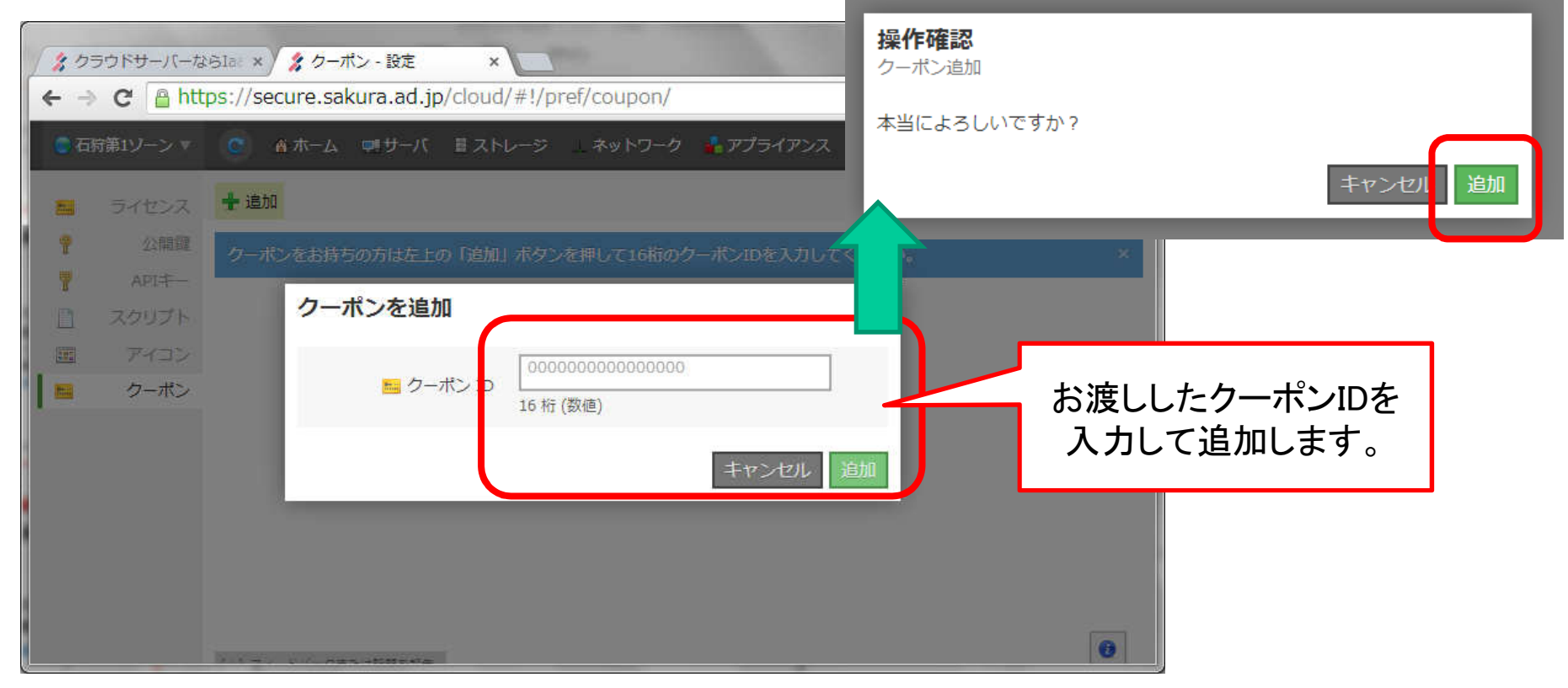

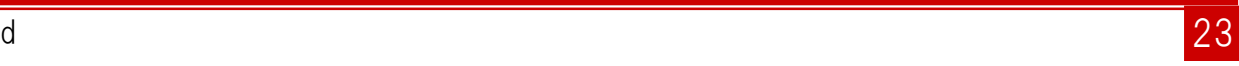

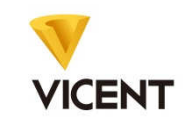

# ■ 利用者登録

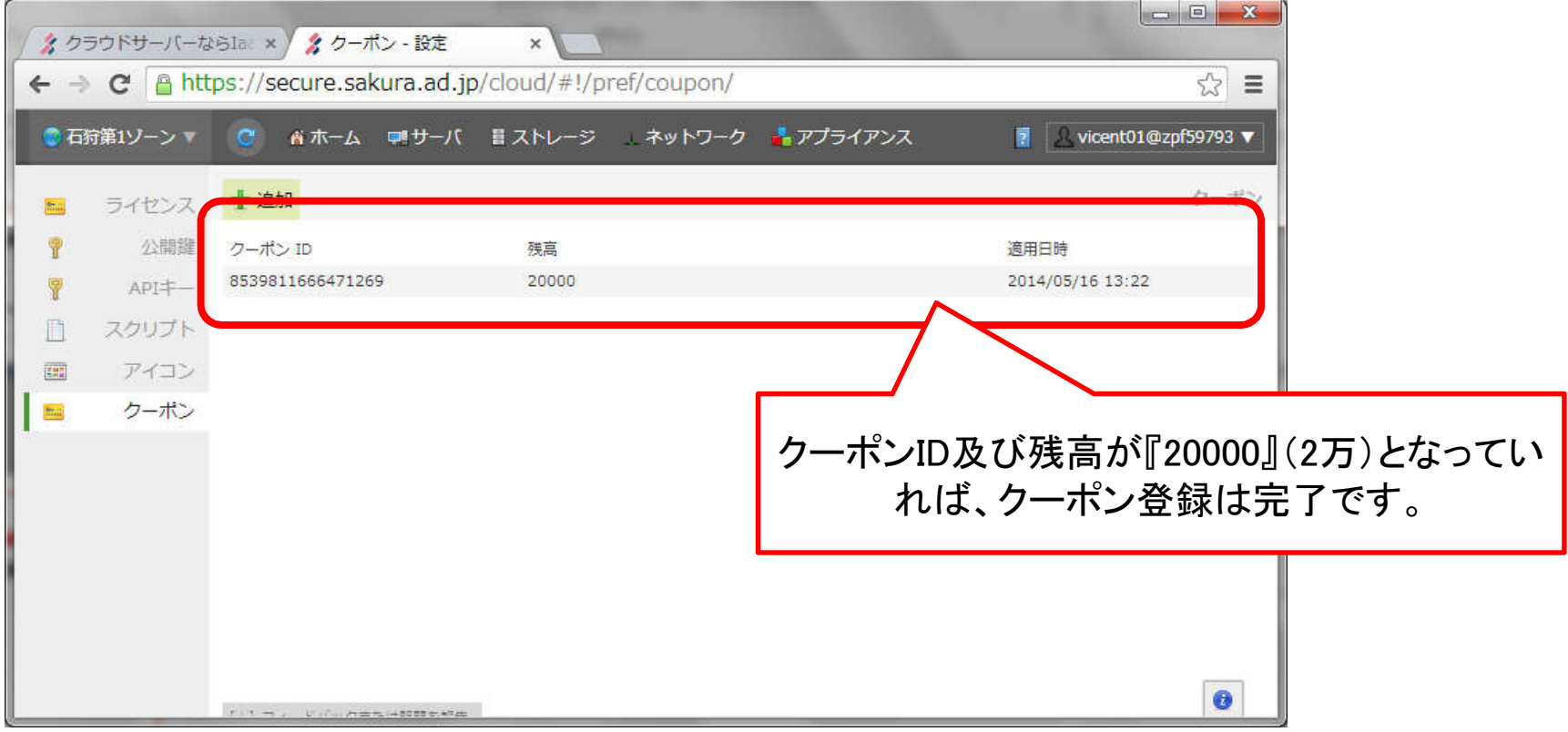

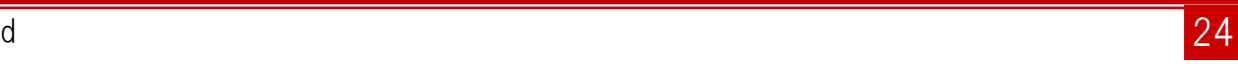

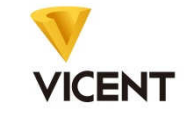

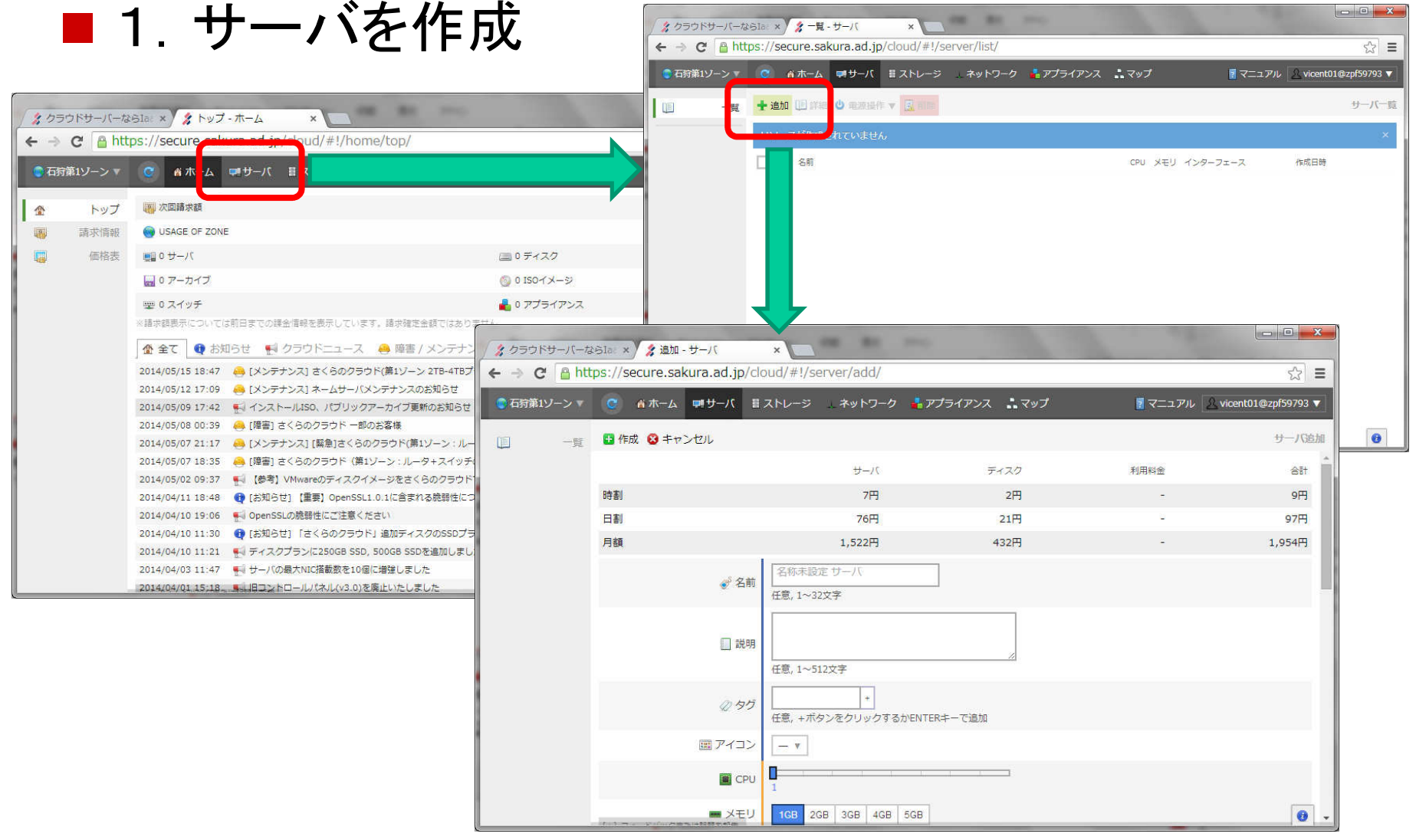

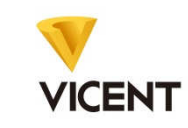

# ■ 1. サーバを作成

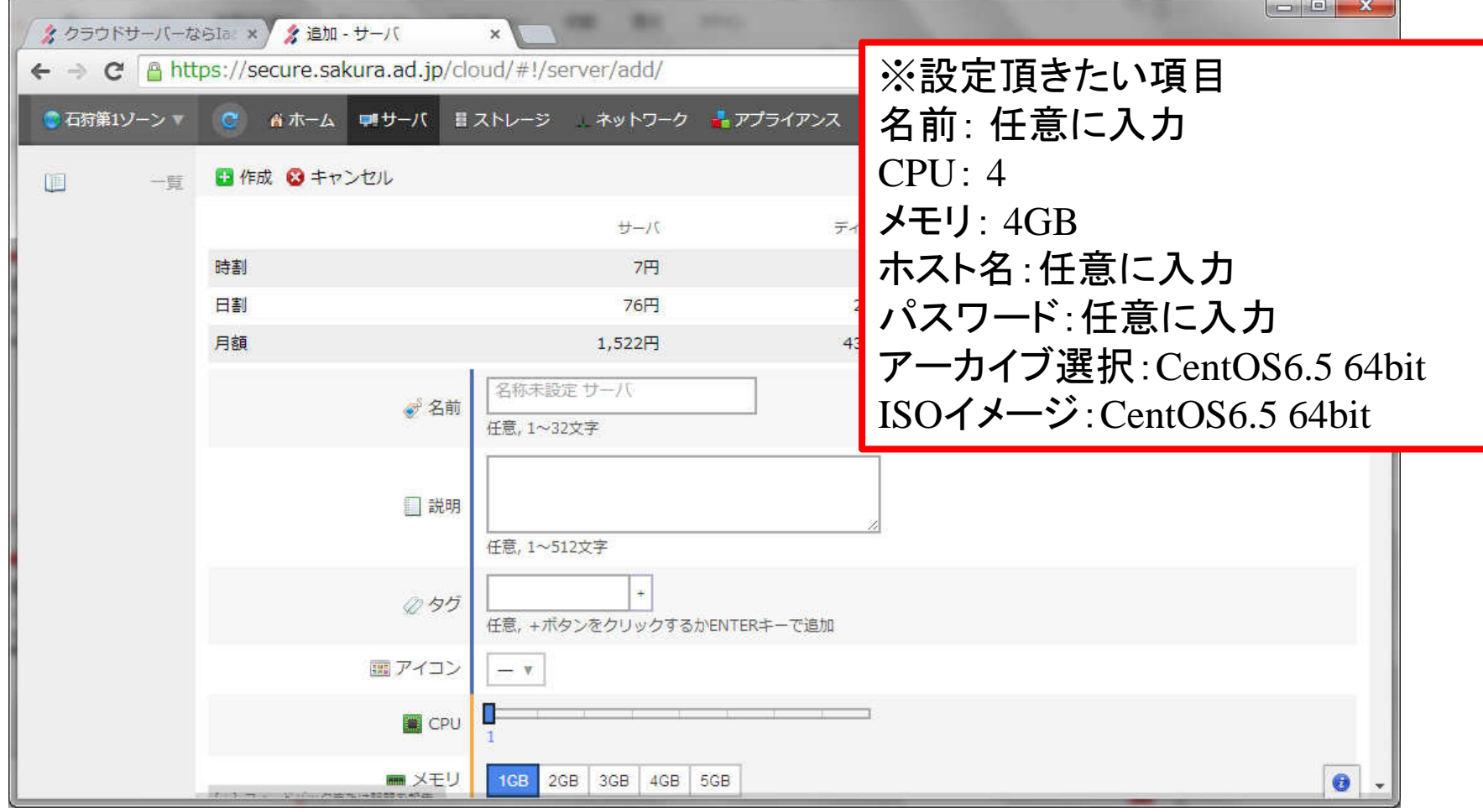

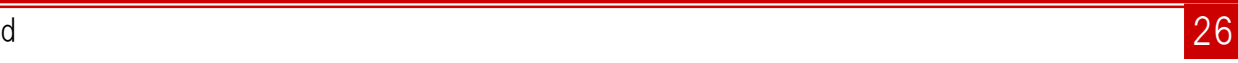

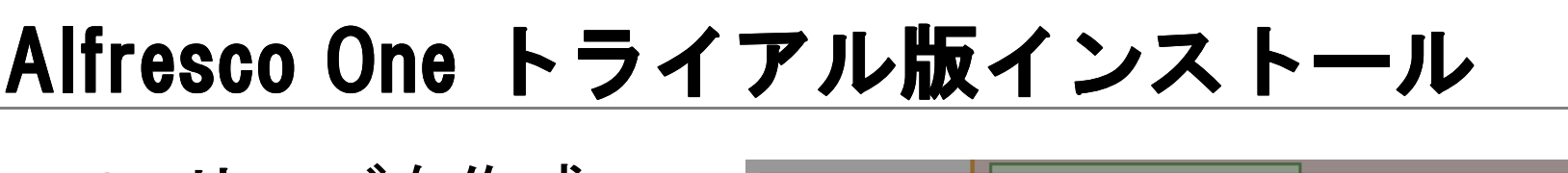

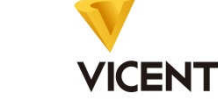

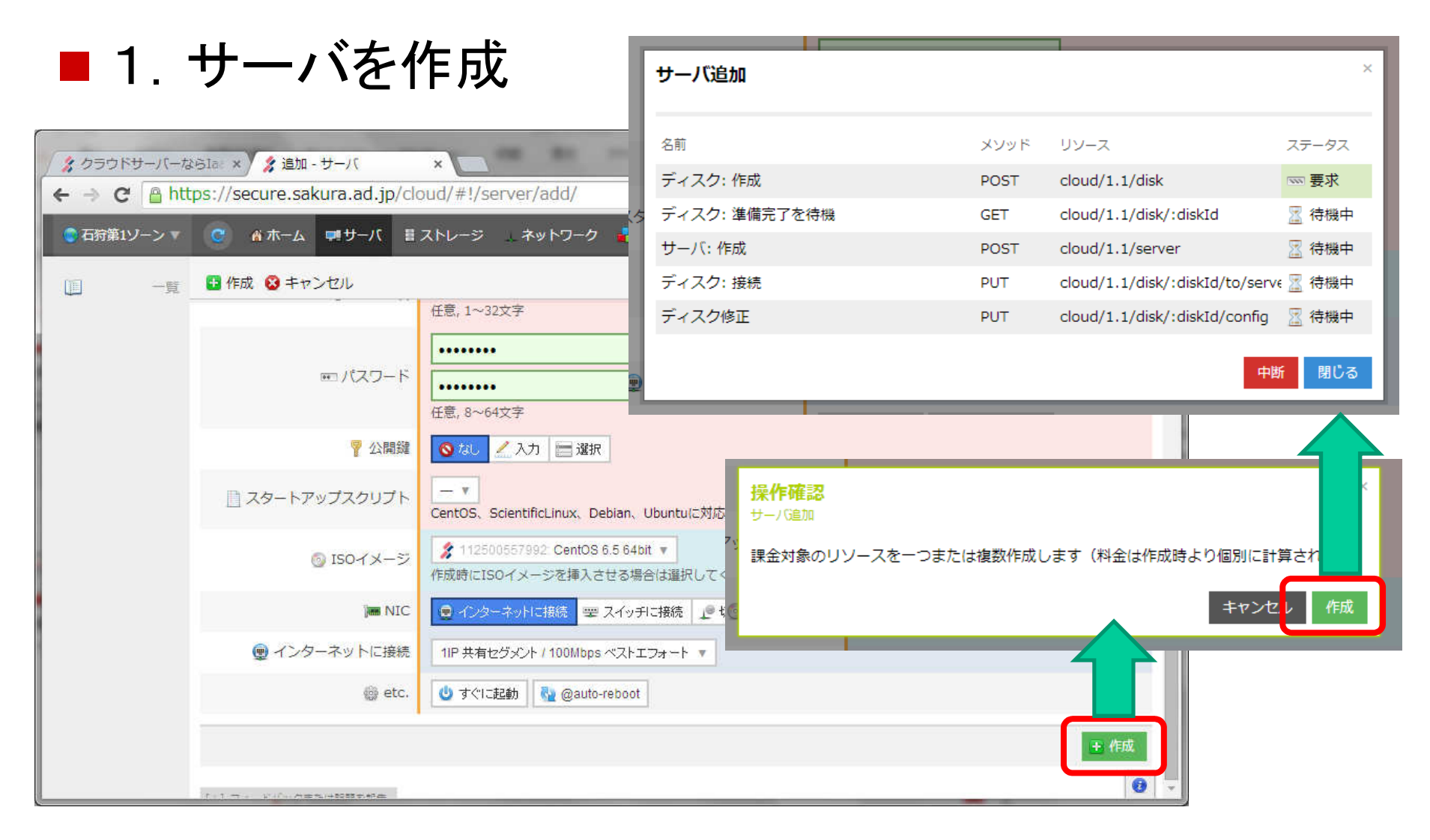

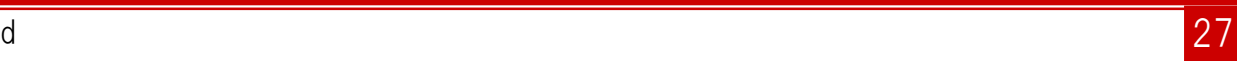

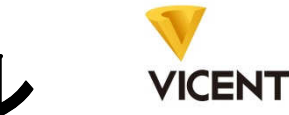

## ■ 1. サーバを作成

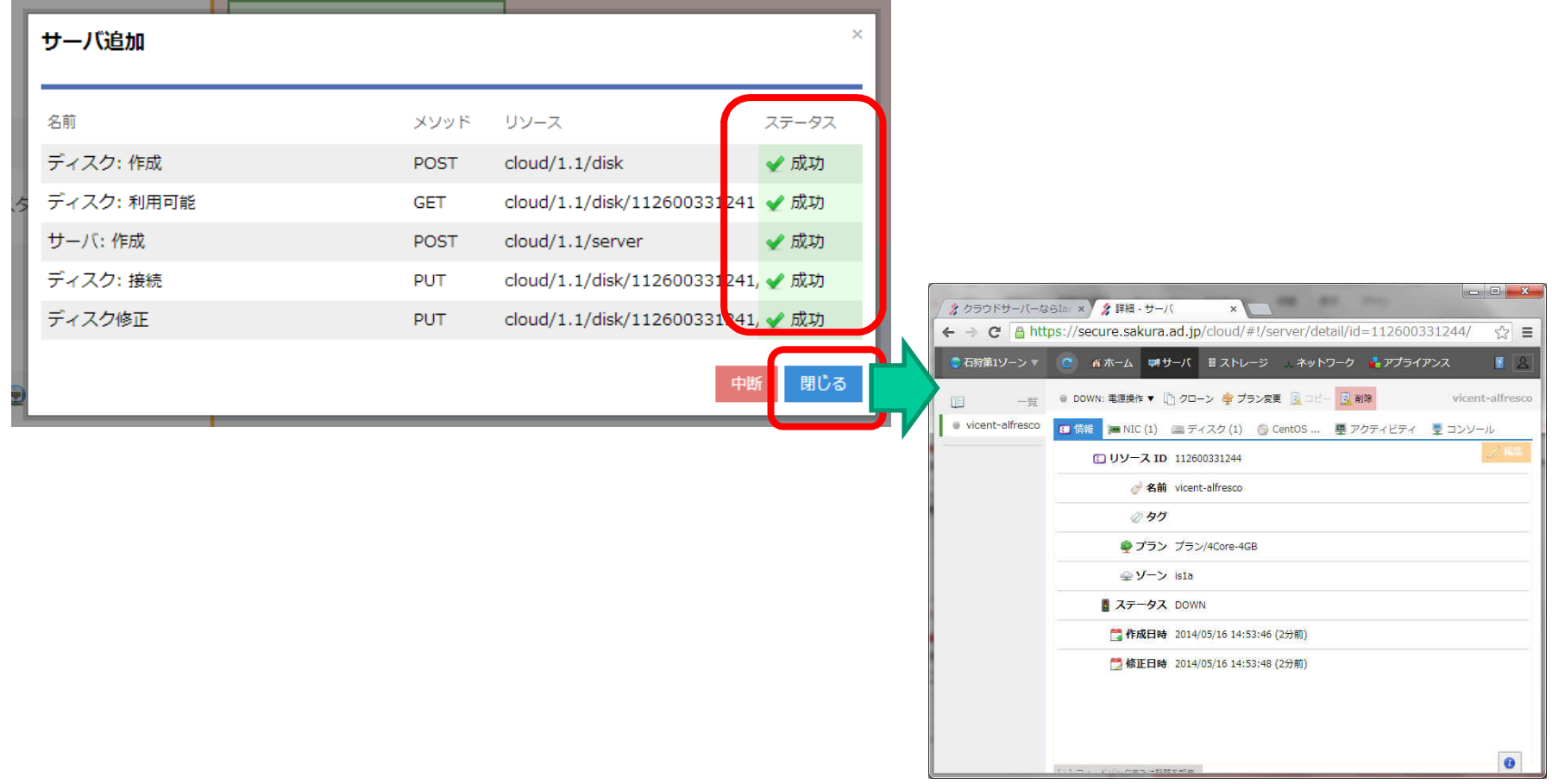

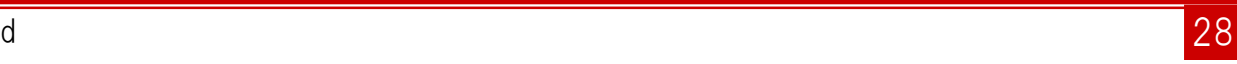

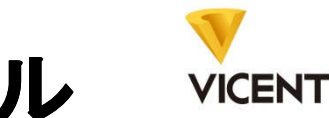

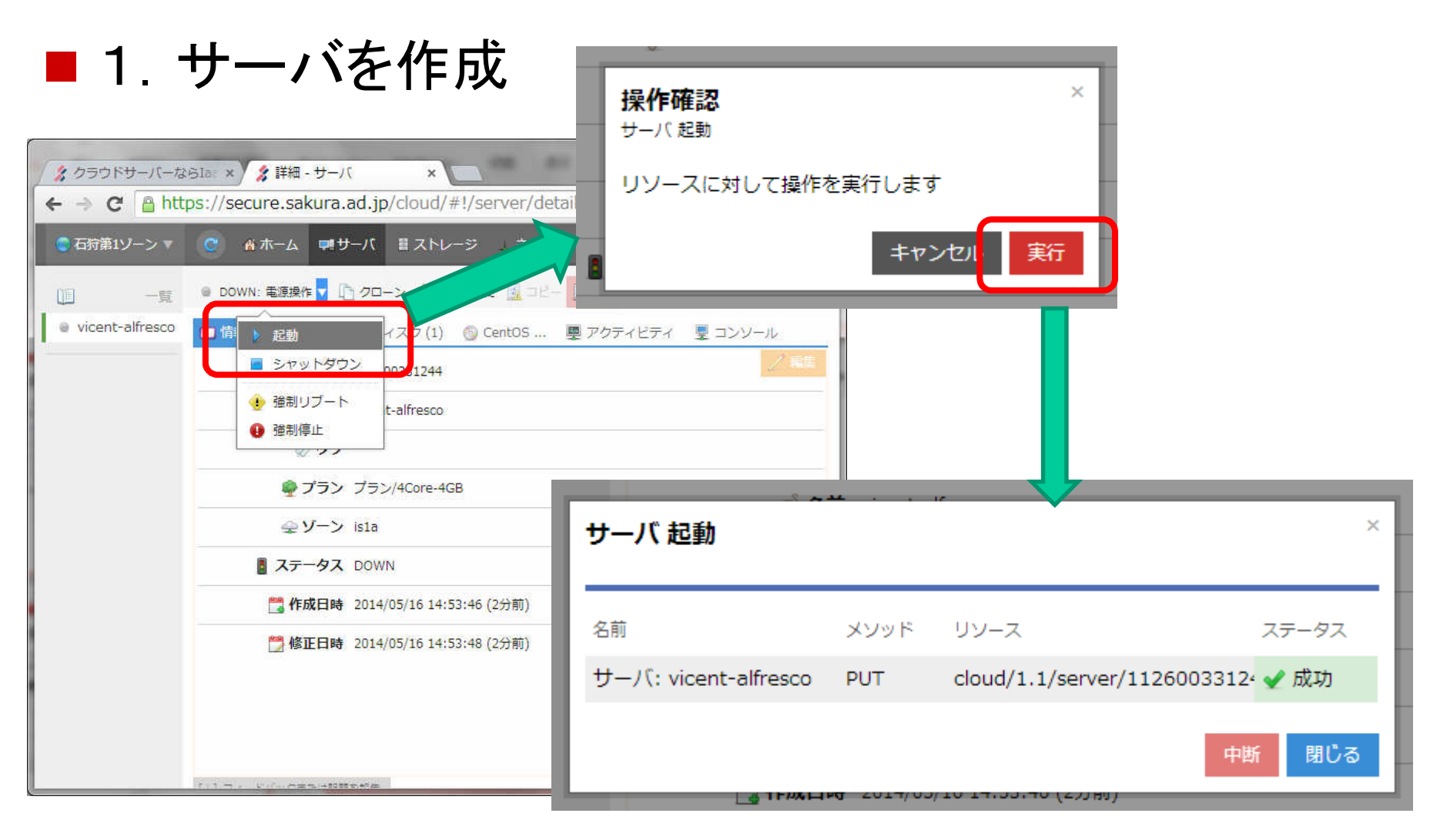

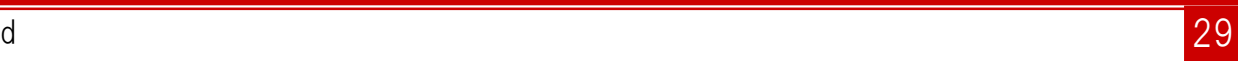

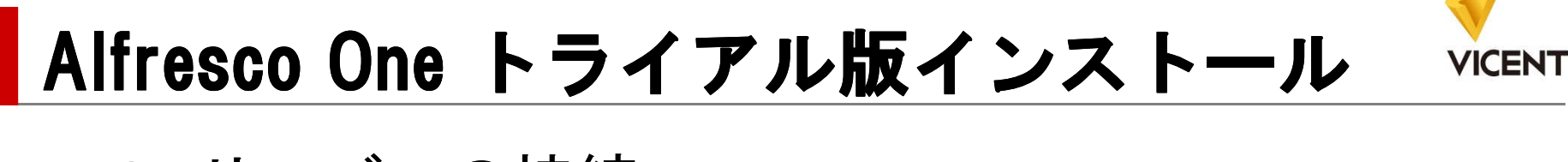

### ■ 2. サーバへの接続

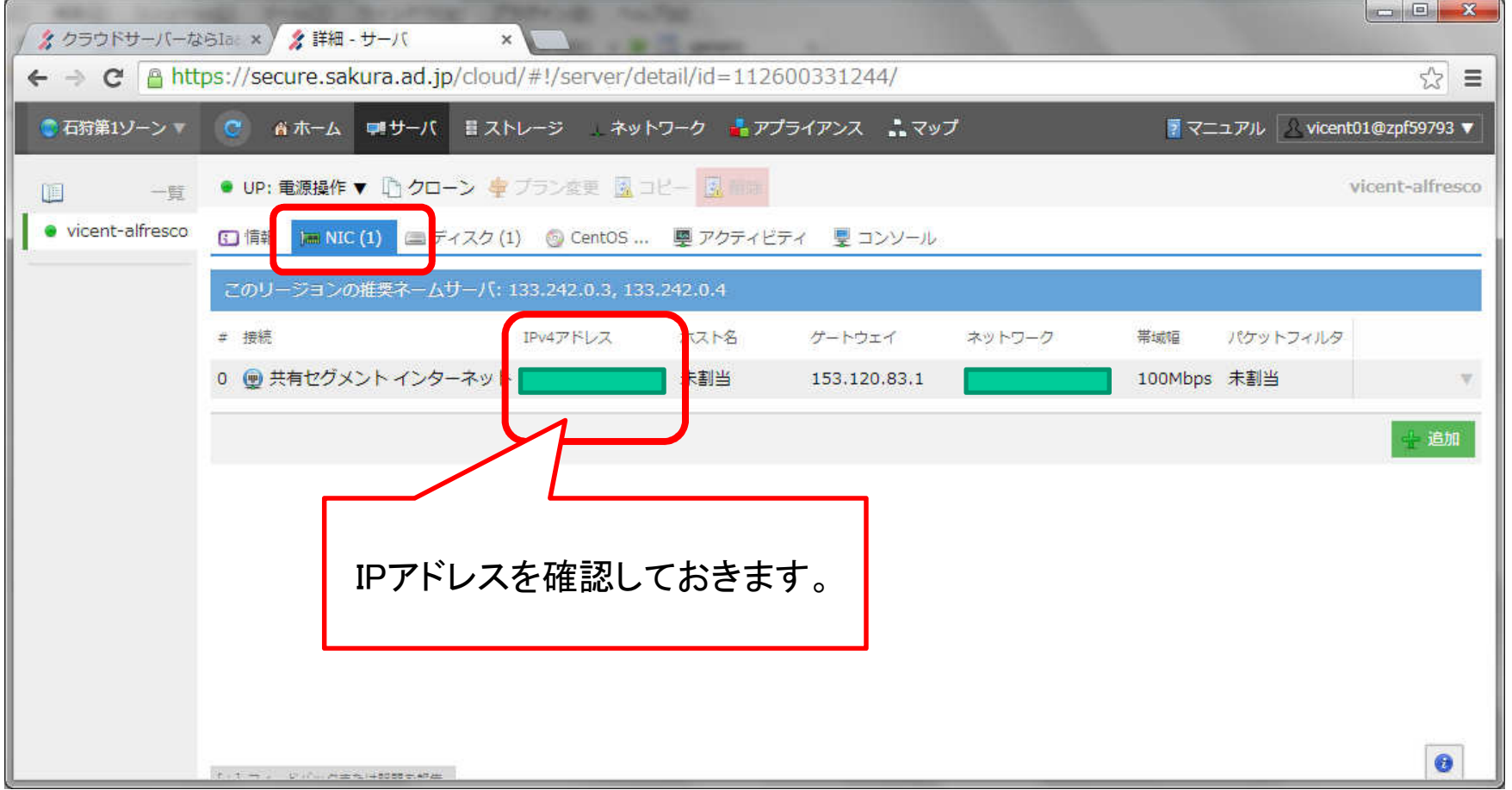

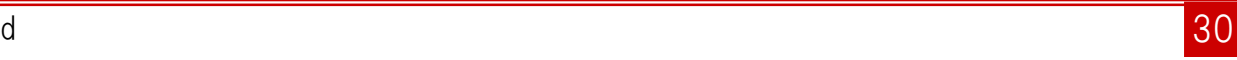

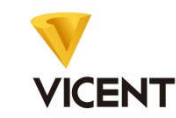

# **■ 2. サーバへの接続**

1. Doubles + 庄田1. イのCOUセなく

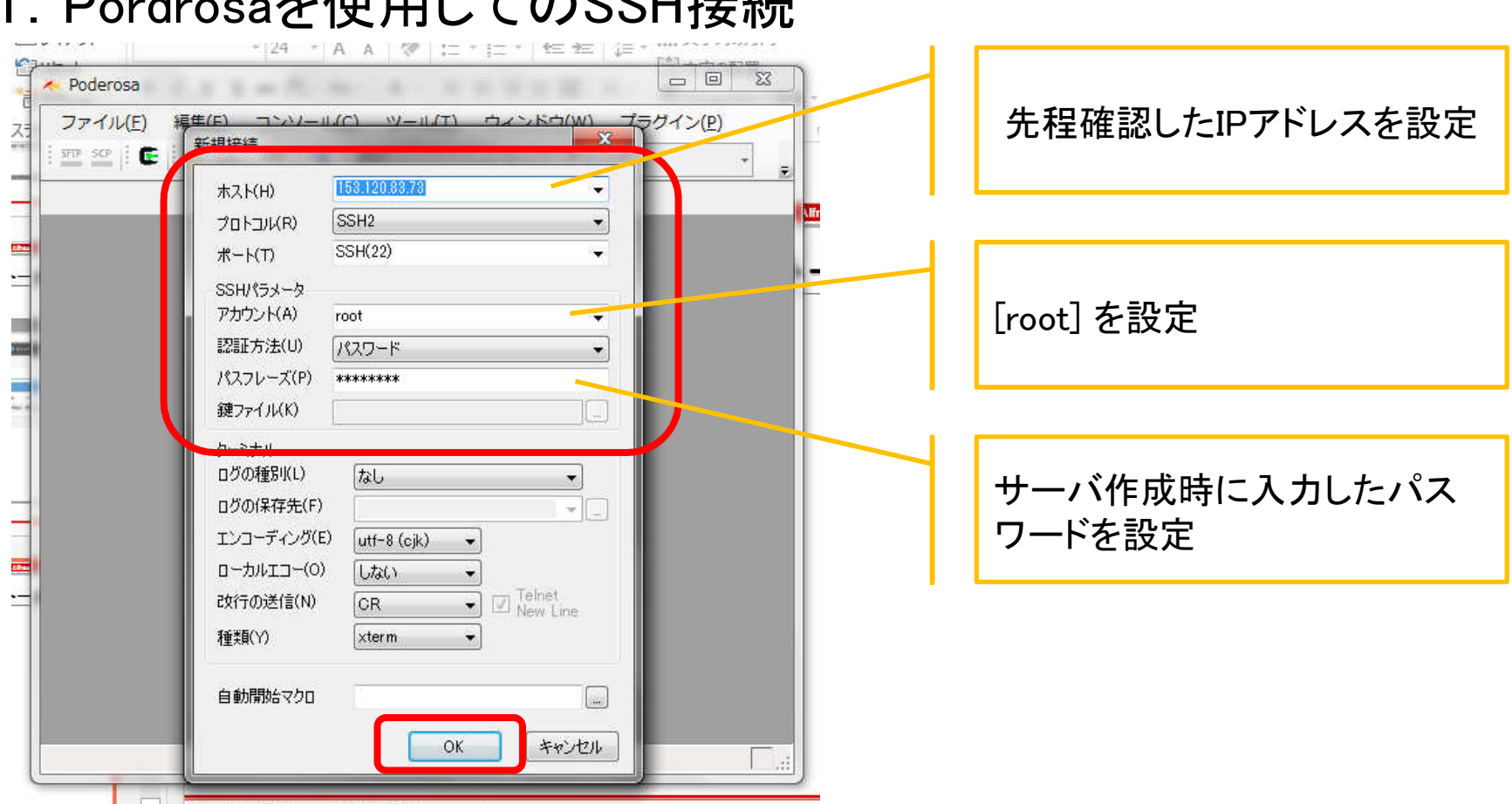

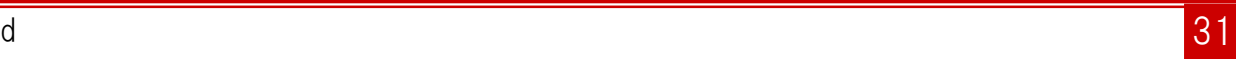

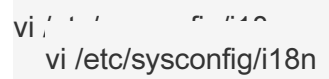

## **■ 2. サーバへの接続**

1.Pordrosaを使用してのSSH接続

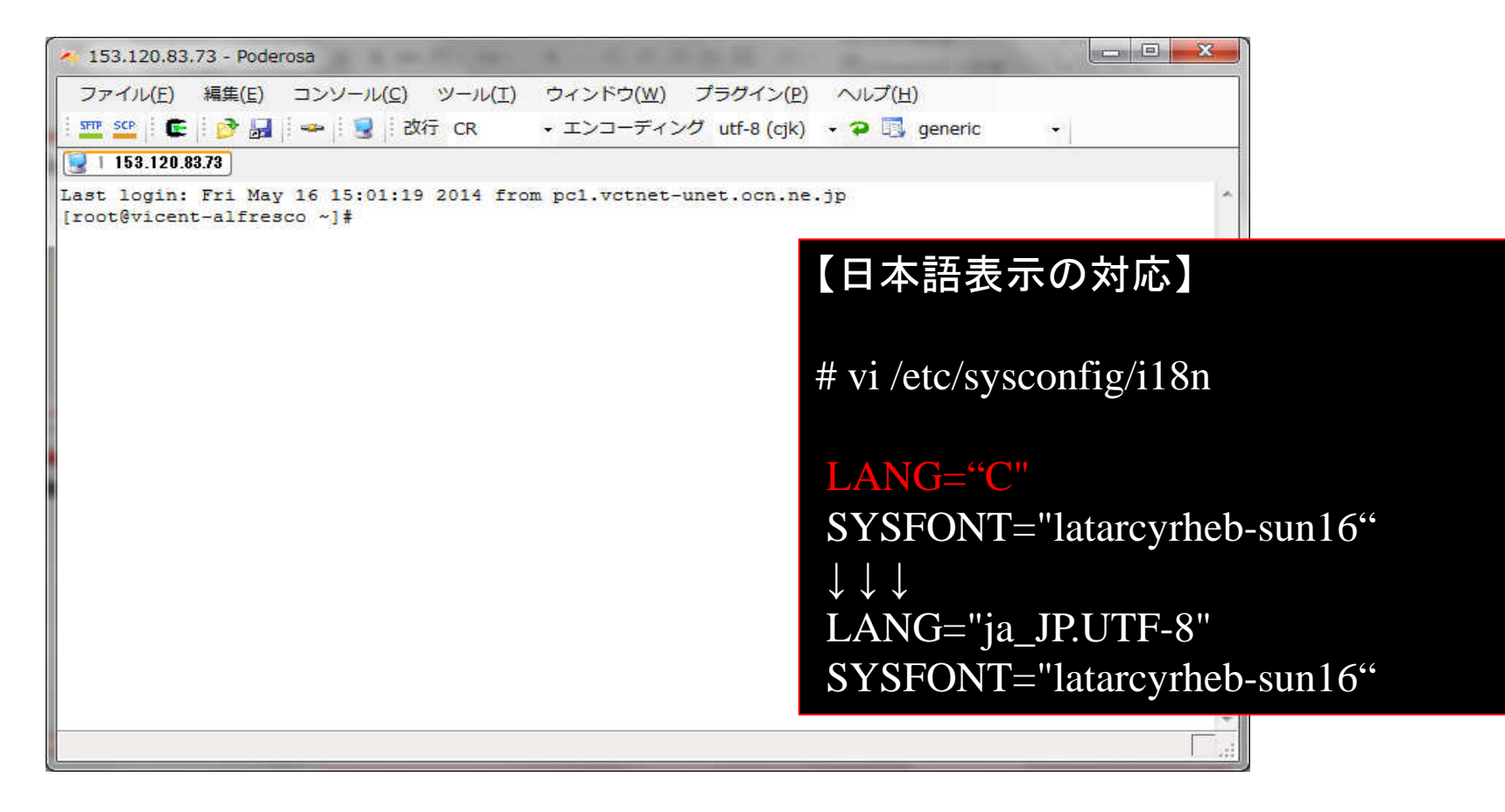

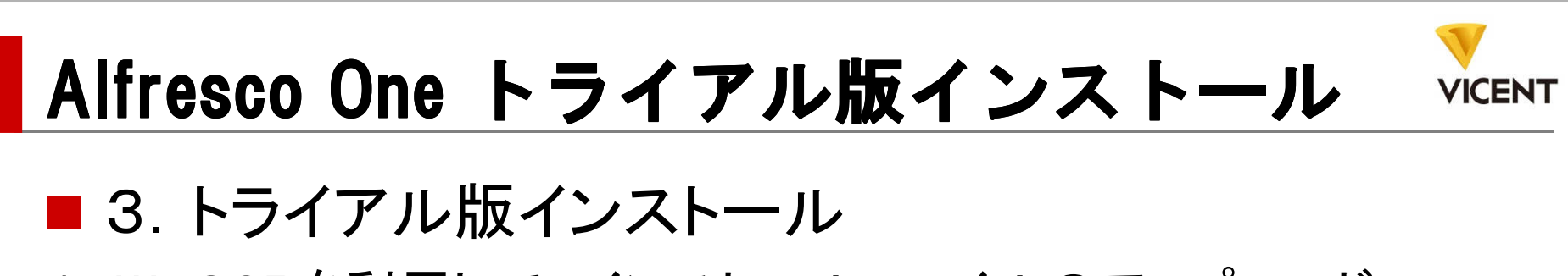

#### 1.WinSCPを利用して、インストールファイルのアップロード

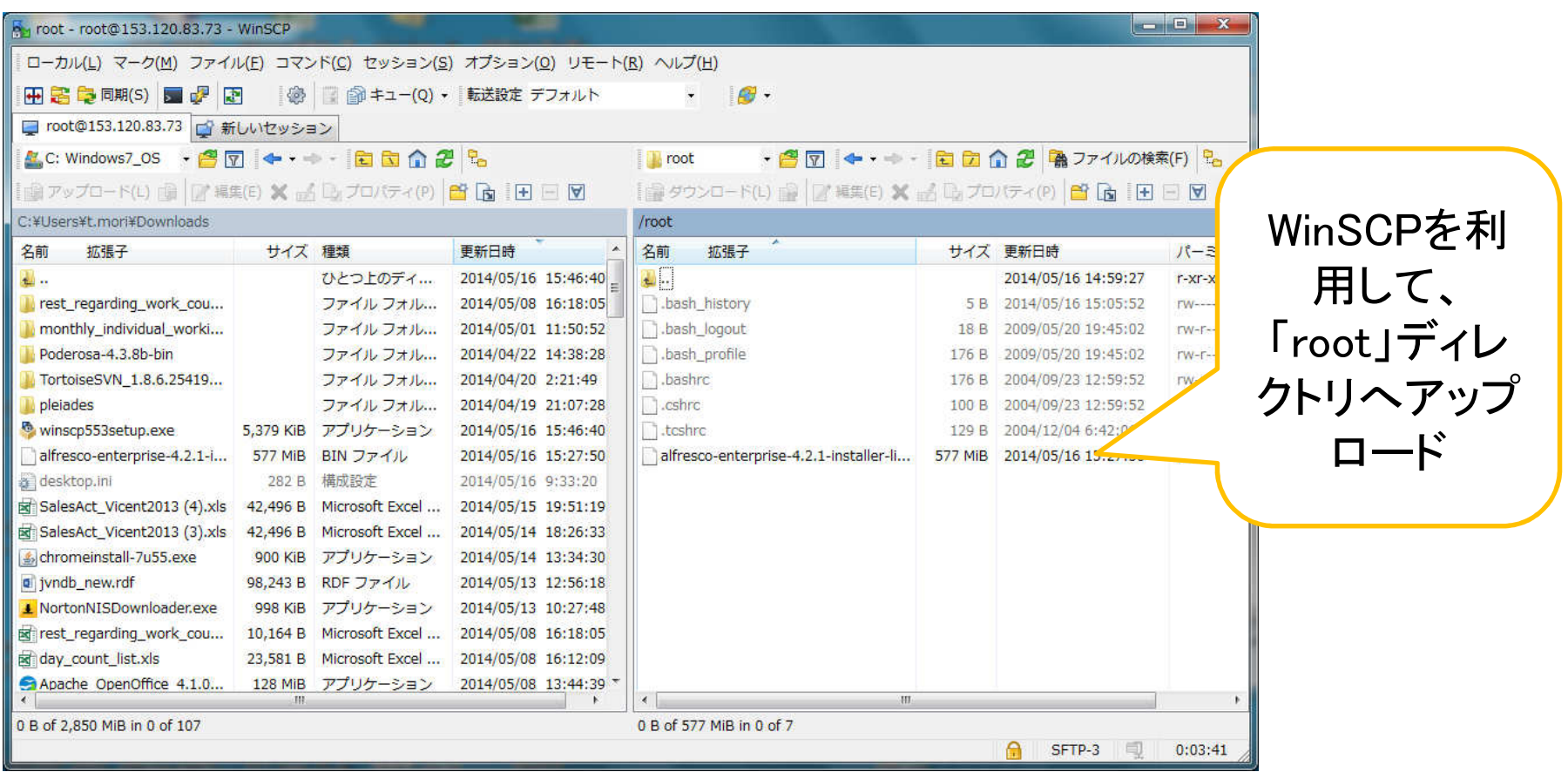

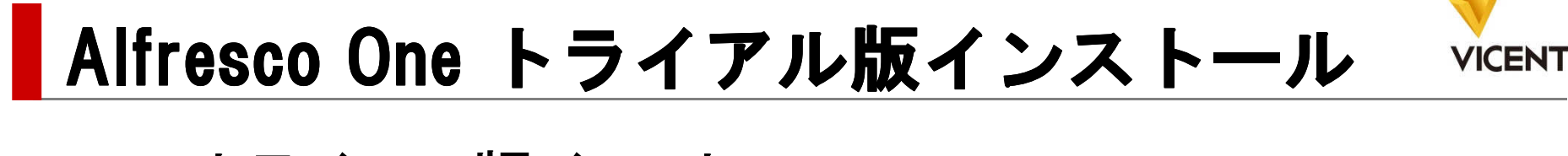

### ■3.トライアル版インストール

1.WinSCPを利用して、インストールファイルのアップロード

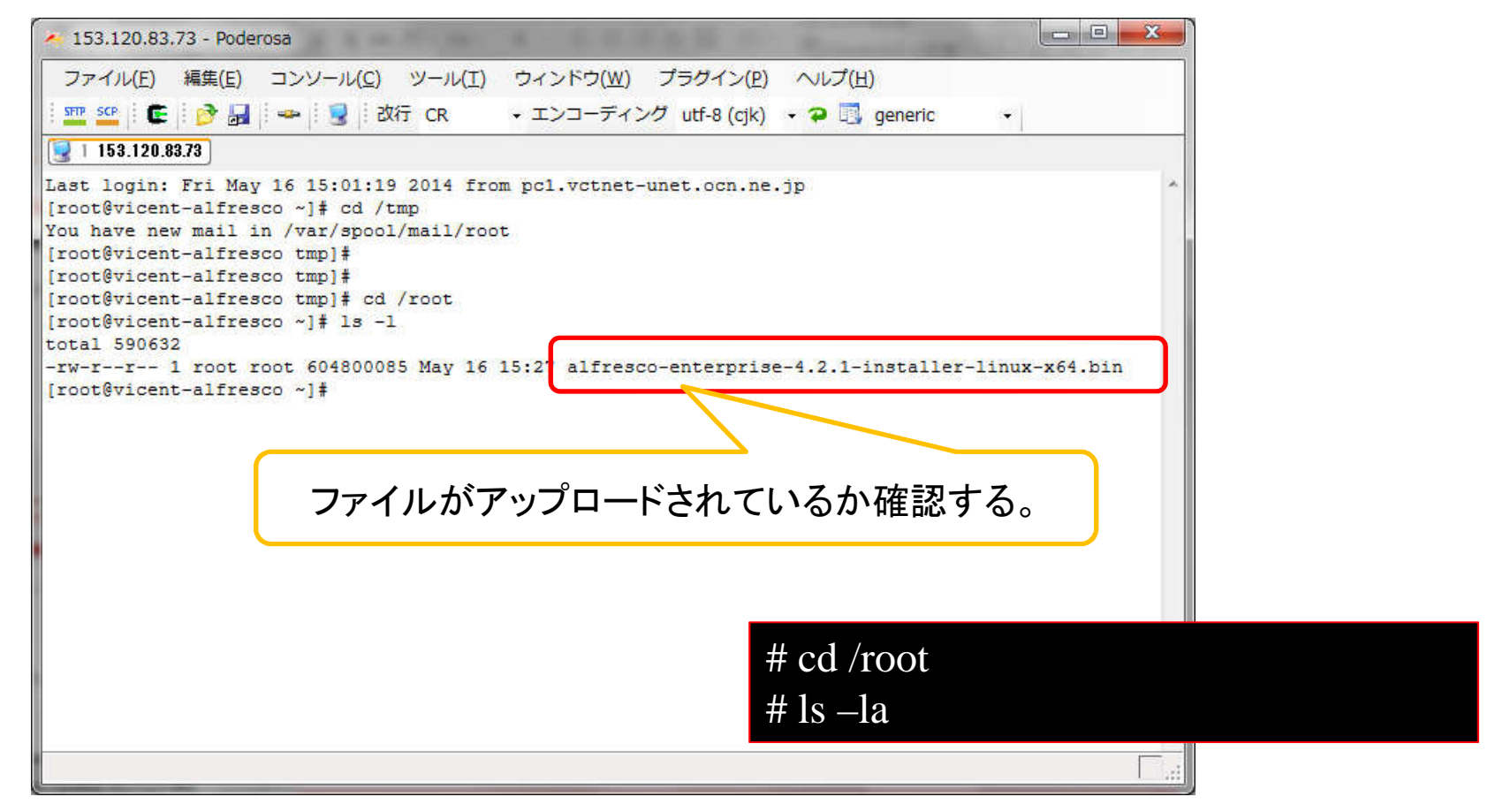

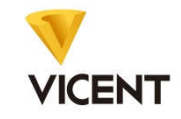

# <u>■ 3. トライアル版インストール</u>

 # chmod 777 /root/alfresco-enterprise-4.2.1-installer-linux-x64.bin# /root/alfresco-enterprise-4.2.1-installer-linux-x64.bin

Language Selection

Please select the installation language

[1] English - English[2] French - Frans [3] Spanish - Espa [4] Italian - Italiano [5] German - Deutsch [6] Japanese – 日本語 [7] Dutch - Nederlands [8] Russian - Русский[9] Simplified Chinese -简体中文 [10] Norwegian - Norsk bokm 11] Brazilian Portuguese - Portugu rasileiroPlease choose an option [1] :

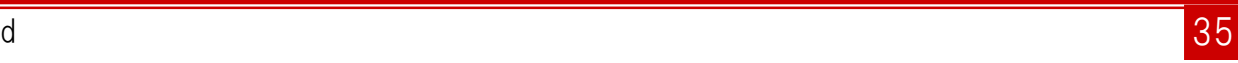

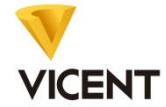

### ■ 3. トライアル版インストール

Please choose an option  $[1]$  : 6

ようこそ Alfresco Enterprise セットアップウィザードへ。

----------------------------------------------------------------------------

----------------------------------------------------------------------------

インストールの種類

[1] 簡易 - サーバーをデフォルトの設定でインストールします。<br><sup>[2] アドバンスド - サーバーのポートとサービスのプロパティを</sup> [2] アドバンスド - サーバーのポートとサービスのプロパティを設定します。: 追加でインストールするコンポーネントも選択できます。オプションを選択してください [1] : 2

 インストールするコンポーネントを選択してください。準備ができたら"次へ"をクリックしてください。Java  $[Y/n]$ :

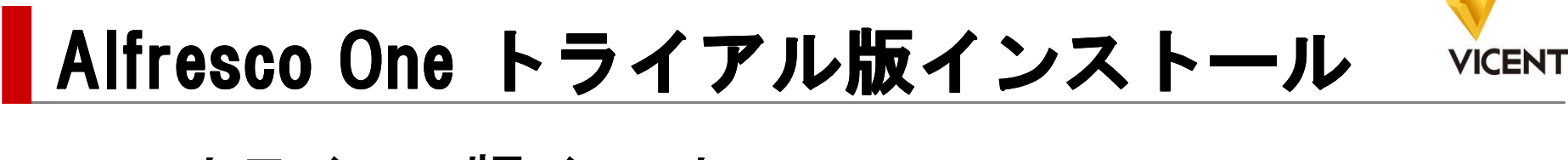

3.トライアル版インストール

Java [Y/n] :y

PostgreSQL [Y/n] :y

Alfresco : Y (Cannot be edited)

SharePoint [Y/n] :y

Web Quick Start [y/N] : n

Google Docsの統合 [Y/n] :y

LibreOffice [Y/n] :y

上記選択部分が正しいことを確認してください。 [Y/n]: y

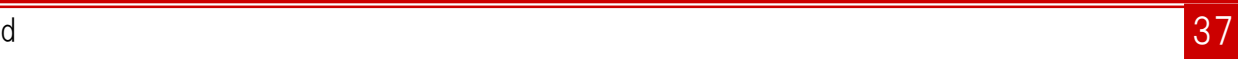

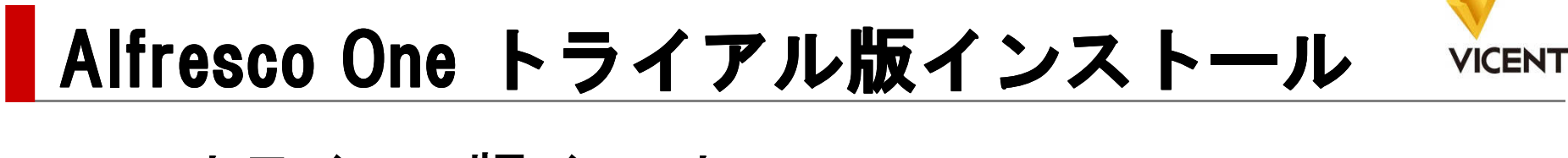

3.トライアル版インストール

インストール先フォルダAlfresco Enterpriseをインストールするフォルダを選択してください。

----------------------------------------------------------------------------

----------------------------------------------------------------------------

インストール先フォルダ: [/opt/alfresco-4.2.1]:

データベースサーバーのパラメータデータベースのポートを入力してください

データベースサーバーのポート [5432]: ----------------------------------------------------------------------------

Tomcatのポート設定Tomcatで使用する設定パラメータを入力してください。

```
Webサーバードメイン: [127.0.0.1]:
```
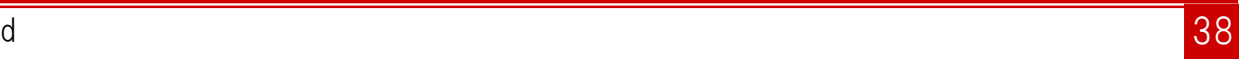

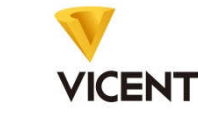

3.トライアル版インストール

----------------------------------------------------------------------------

Tomcat**サーバー用ポート**: [8080]: Tomcatのシャットダウン用ポート: [8005]: TomcatのSSLポート [8443]: TomcatのAJPポート: [8009]:

Alfresco FTPのポート統合されたAlfresco FTPサーバーに使用するポート番号を選択してください。

ポート: [21]: [21]: ----------------------------------------------------------------------------

Alfresco RMIのポートリモートコマンドの実行に使用するAlfrescoのポート番号を選択してください。

ポート: [50500]:

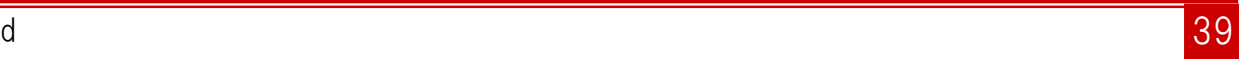

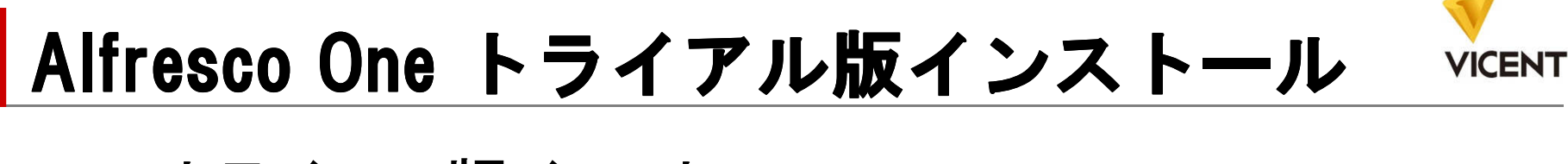

3.トライアル版インストール

管理者パスワードAlfresco管理者アカウントのパスワードを入力してください。

----------------------------------------------------------------------------

管理者パスワード::  $\lambda$ パスワードの再入力 $\pm$  :

Alfresco SharePointのポートSharePointプロトコル用のポート番号を選択してください。

----------------------------------------------------------------------------

ポート: [7070]: ----------------------------------------------------------------------------

サービスとしてインストール 必要に応じて、Alfresco Enterpriseをサービスとして登録できます。サービスとして登録すると、コンピュータを起動するたびに、Alfresco Enterpriseが自動的に開始されます。

Alfresco Enterpriseをサービスとしてインストールしますか? [Y/n]: y

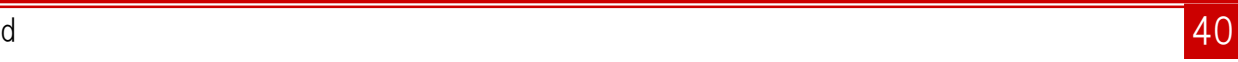

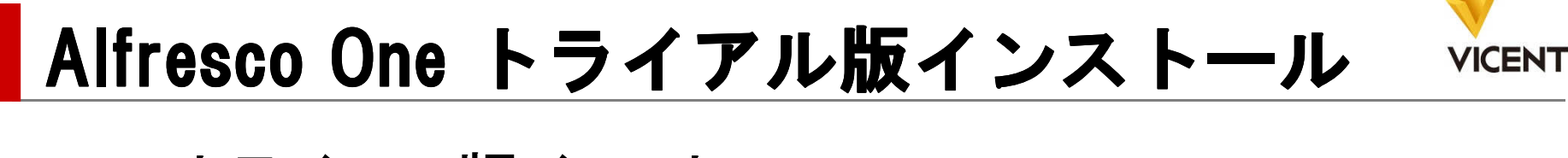

3.トライアル版インストール

----------------------------------------------------------------------------

----------------------------------------------------------------------------

LibreOfficeサーバーのポート LibreOFFICEサーバーがデフォルトでリッスンするポートを入力してください。LibreOfficeサーバーのポート [8100]: ----------------------------------------------------------------------------

お使いのコンピュータに Alfresco Enterprise をインストールする準備が整いました。

```
続けますか? [Y/n]: y
```

```
 しばらくお待ちください。 Alfresco Enterprise をお使いのコンピュータにインストール中です。
```
インストール中0% \_\_\_\_\_\_\_\_\_\_\_\_\_\_ 50% \_\_\_\_\_\_\_\_\_\_\_\_\_\_ 100%

######

**Service Service** 

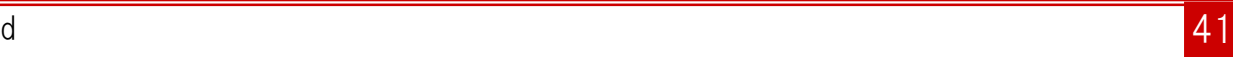

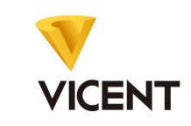

3.トライアル版インストール

----------------------------------------------------------------------------

インストール中

0% \_\_\_\_\_\_\_\_\_\_\_\_\_\_ 50% \_\_\_\_\_\_\_\_\_\_\_\_\_\_ 100%

#########################################

セットアップウィザードによる Alfresco Enterprise のインストールが完了しました。<br>Peadros ファイルをまテ [V/pli\_r] Readme ファイルを表示 [Y/n]: n<br>Alfresco Enterprise Shareの起動 Alfresco Enterprise Shareの起動 [Y/n]: y

```
続けるには [Enter] キーを押してください : done<br>server_started
server started
/opt/alfresco-4.2.1/postgresql/scripts/ctl.sh : postgresql started at port 5432Using CATALINA_BASE: /opt/alfresco-4.2.1/tomcatUsing CATALINA_HOME: /opt/alfresco-4.2.1/tomcatUsing CATALINA_TMPDIR: /opt/alfresco-4.2.1/tomcat/tempUsing JRE_HOME: /opt/alfresco-4.2.1/java

Using CLASSPATH: /opt/alfresco-4.2.1/tomcat/bin/bootstrap.jar:/
```
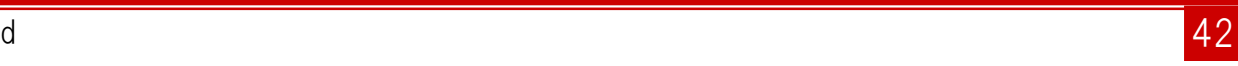

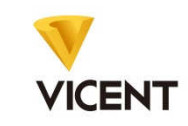

3.トライアル版インストール

----------------------------------------------------------------------------

インストール中

0% \_\_\_\_\_\_\_\_\_\_\_\_\_\_ 50% \_\_\_\_\_\_\_\_\_\_\_\_\_\_ 100%

#########################################

セットアップウィザードによる Alfresco Enterprise のインストールが完了しました。<br>Peadros ファイルをまテ [V/pli\_r] Readme ファイルを表示 [Y/n]: n<br>Alfresco Enterprise Shareの起動 Alfresco Enterprise Shareの起動 [Y/n]: y

```
続けるには [Enter] キーを押してください : done<br>server_started
server started
/opt/alfresco-4.2.1/postgresql/scripts/ctl.sh : postgresql started at port 5432Using CATALINA_BASE: /opt/alfresco-4.2.1/tomcatUsing CATALINA_HOME: /opt/alfresco-4.2.1/tomcat・・・・・・
```

```

Using CATALINA_PID: /opt/alfresco-4.2.1/tomcat/temp/catalina.pid/opt/alfresco-4.2.1/tomcat/scripts/ctl.sh : tomcat started
```
 $[root@vicent-alfresco \sim]$ #

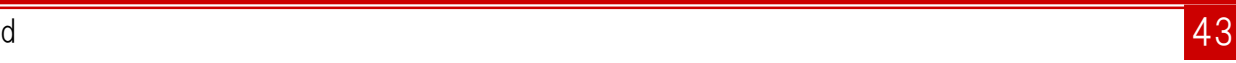

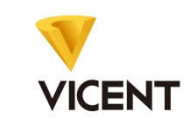

## ■3.トライアル版インストール

----------------------------------------------------------------------------

インストール中

0% \_\_\_\_\_\_\_\_\_\_\_\_\_\_ 50% \_\_\_\_\_\_\_\_\_\_\_\_\_\_ 100%#########################################

セットアップウィザードによる Alfresco Enterprise のインストールが完了しました。<br>Peadros ファイルをまテ [V/pli\_r] Readme ファイルを表示 [Y/n]: n<br>Alfresco Enterprise Shareの起動 Alfresco Enterprise Shareの起動 [Y/n]: n

(### HOSTSファイルにホスト名を追加 ###)<br>[root@vicent-alfresco ~]# vi /etc/bosts [root@vicent-alfresco ~]# vi /etc/hosts

127.0.0.1 localhost localhost.localdomain localhost4 localhost4.localdomain4 *HOST\_NAME*::1 localhost localhost.localdomain localhost6 localhost6.localdomain6 *HOST\_NAME* 

設定したホスト名を追加

### **VICENT**

# Alfresco One トライアル版インストール<br>- - - - - - - - - - -

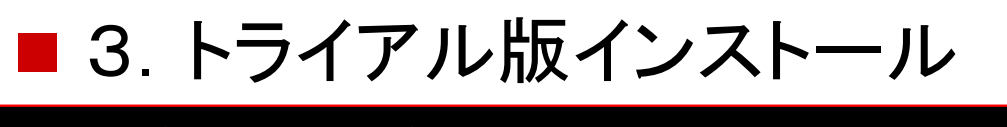

# /opt/alfresco-4.2.1/alfresco.sh startwaiting for server to start.... doneserver started /opt/alfresco-4.2.1/postgresql/scripts/ctl.sh : postgresql started at port 5432Using CATALINA\_BASE: /opt/alfresco-4.2.1/tomcat Using CATALINA\_HOME: /opt/alfresco-4.2.1/tomcat Using CATALINA\_TMPDIR: /opt/alfresco-4.2.1/tomcat/tempUsing JRE HOME: /opt/alfresco-4.2.1/java Using CLASSPATH: /opt/alfresco-4.2.1/tomcat/bin/bootstrap.jar:/opt/alfresco-4.2.1/tomcat/bin/tomcat-juli.jar Using CATALINA\_PID: /opt/alfresco-4.2.1/tomcat/temp/catalina.pid/opt/alfresco-4.2.1/tomcat/scripts/ctl.sh : tomcat started

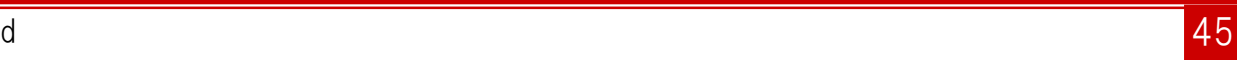

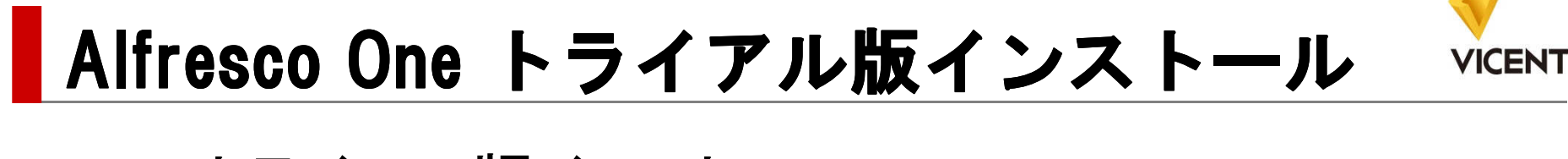

## ■ 3. トライアル版インストール

URL : http://xxx.xxx.xxx.xxx:8080/share/page/

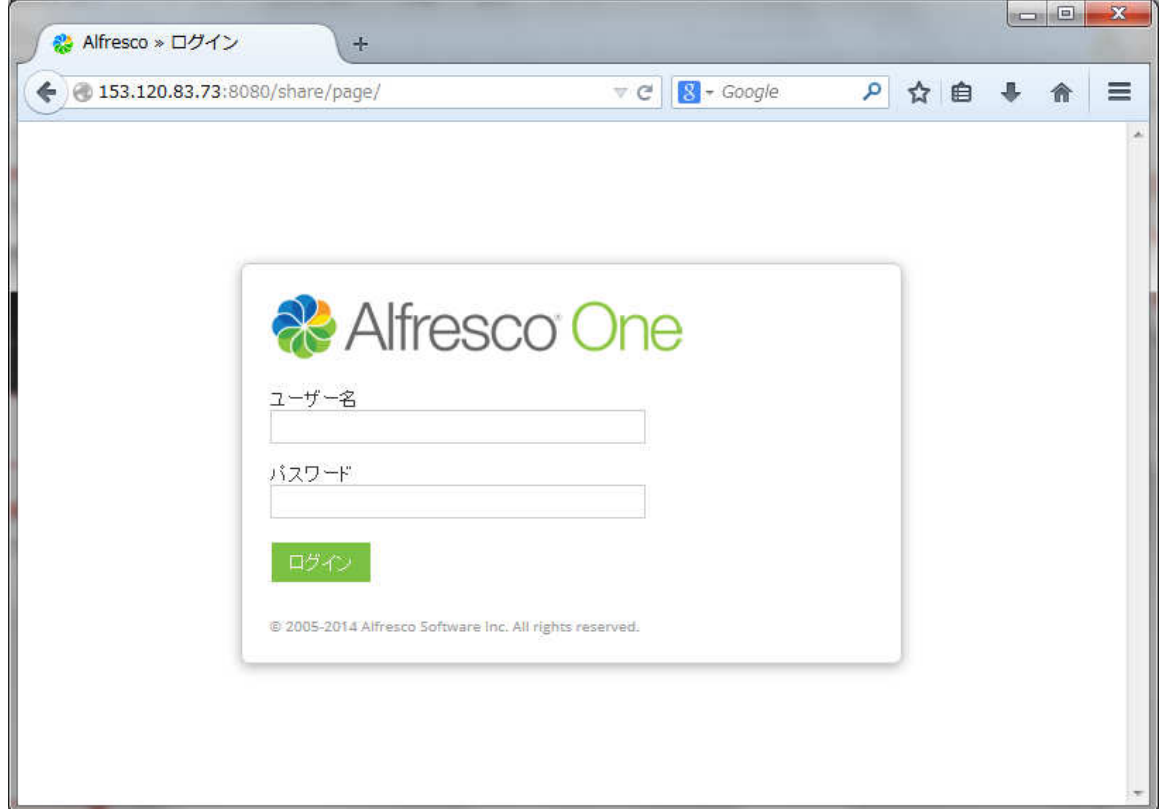

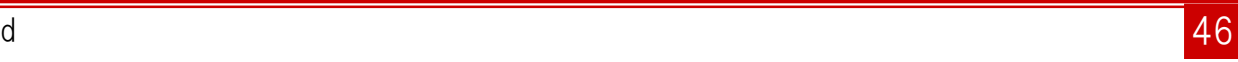

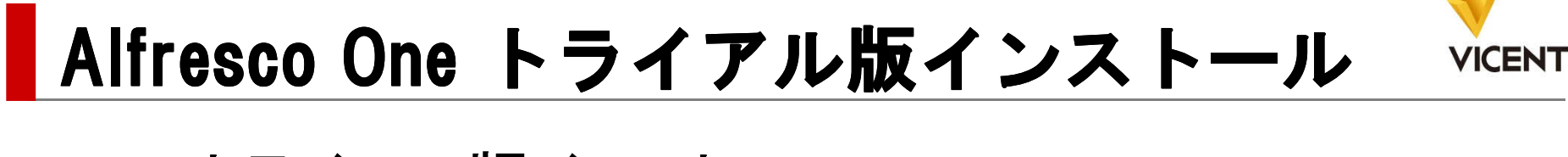

### ■ 3. トライアル版インストール

※ Alfresco > ログイン ← @ 153.120.83.73:8080/share/page/  $\triangledown$  C  $\bigotimes$  - Google P ☆ 自 ↓ 命 三 **A** Alfresco One ユーザー名 / ▒ Alfresco » ユーザーダッシ...  $\sqrt{4}$ admin ← 0 153.120.83.73:8080/share/page/user/admin/dashboare v C 8 - Google P ☆ 自 ↓ 合 三 バスワード マイファイル 共有ファイル  $H - 1$ 道絡书 Administrator -Q 梯索 ........ Administratorダッシュボード o (※)取り除く @ 2005-2014 Alfresco Software Inc. All rights reserved Administratorさん、ダッシュボードにようこそ あなたが属するサイトの情報を表示します。 さあ、始めましょう。 学習 土本 バーソナライズ クラウド  $\ddot{?}$ Alfrescoで何ができるかビデオ 他のメンバーとコンテンツを共有す 個人情報やビジネス情報を登録す<br>ると、他の人があなたのことを知る Alfresco in the cloudの無料の Annescommune cioudos: (本材の)<br>ネットワークが利用できます。 今す チュートリアルで見てみましょう。 るためのサイトを作成します。 ことができます。 ぐ申し込みましょう。 チュートリアルの表示 サイトの作成 プロフィールの編集 お申し込み あなたのサイト あなたのアクティビティ すべて ●サイトを作成 全員のアクティビティ▼ すべてのアイテム ▼ 最近7日間 ▼ 自分のサイトにすぐにアクセスする サイト内で実行された内容を確認する  $\mathbb{C}$  $\sim$ サイトは、他のサイトメンバーとコンテンツを共有したり、コ このリストでは、コンテンツの更新や心いね1時作など、サイト内の最近のアクティビティを確認できます。また、サイトに参加したユーザーや退会し たユーザーも確認できます。 ンテンツについてディスカッションしたりできるプロジェクトエ リアです。 サンプルサイトを用意していますので、これを使用して Alfrescoの機能を理解してください。 Sample: Web Site Design Project **CO** This is a Sample Alfresco Team site. 大お気に入り

### お疲れさまでした!

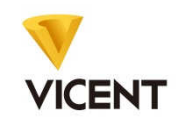

### 以上で、Alfrescoのインストールは完了です!

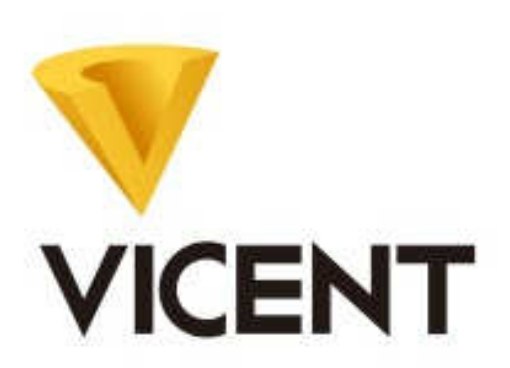

#### 株式会社ヴィセント

 $\overline{7}101-0042$ 

 東京都千代田区神田東松下町29-6 DeLCCS 神田9FTEL : 03-6206-9076 FAX : 03-6206-9078URL : http://www.vicent.co.jp